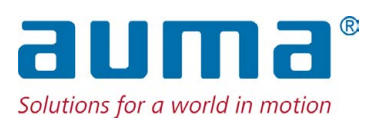

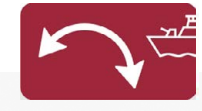

**Schwenkantriebe** SGM 04.1 – SGM 14.1 SGMR 04.1 – SGMR 14.1 mit integrierter Stellantriebs-Steuerung

Ansteuerung Parallel Profibus DP

 $\rightarrow$  Profinet Modbus RTU

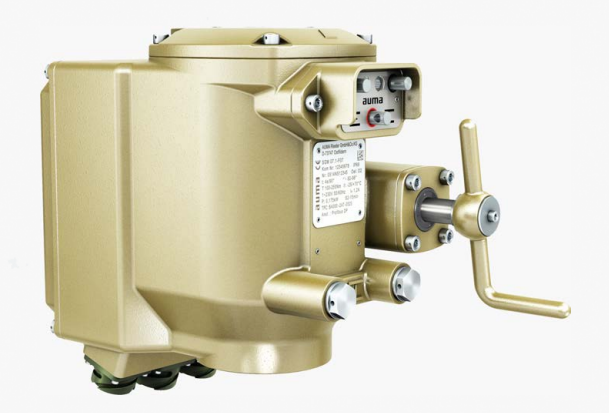

# **Anleitung zuerst lesen!**

- Sicherheitshinweise beachten.
- Diese Anleitung gilt als Teil des Produktes.
- Anleitung während der Lebensdauer des Produktes aufbewahren.
- Anleitung an jeden nachfolgenden Benutzer oder Besitzer des Produktes weitergeben.

### **Zielgruppe:**

Dieses Dokument enthält Informationen für Montage-, Inbetriebnahme- und Wartungspersonal.

# **Referenzunterlagen:**

Referenzunterlagen sind im Internet unter http://www.auma.com erhältlich.

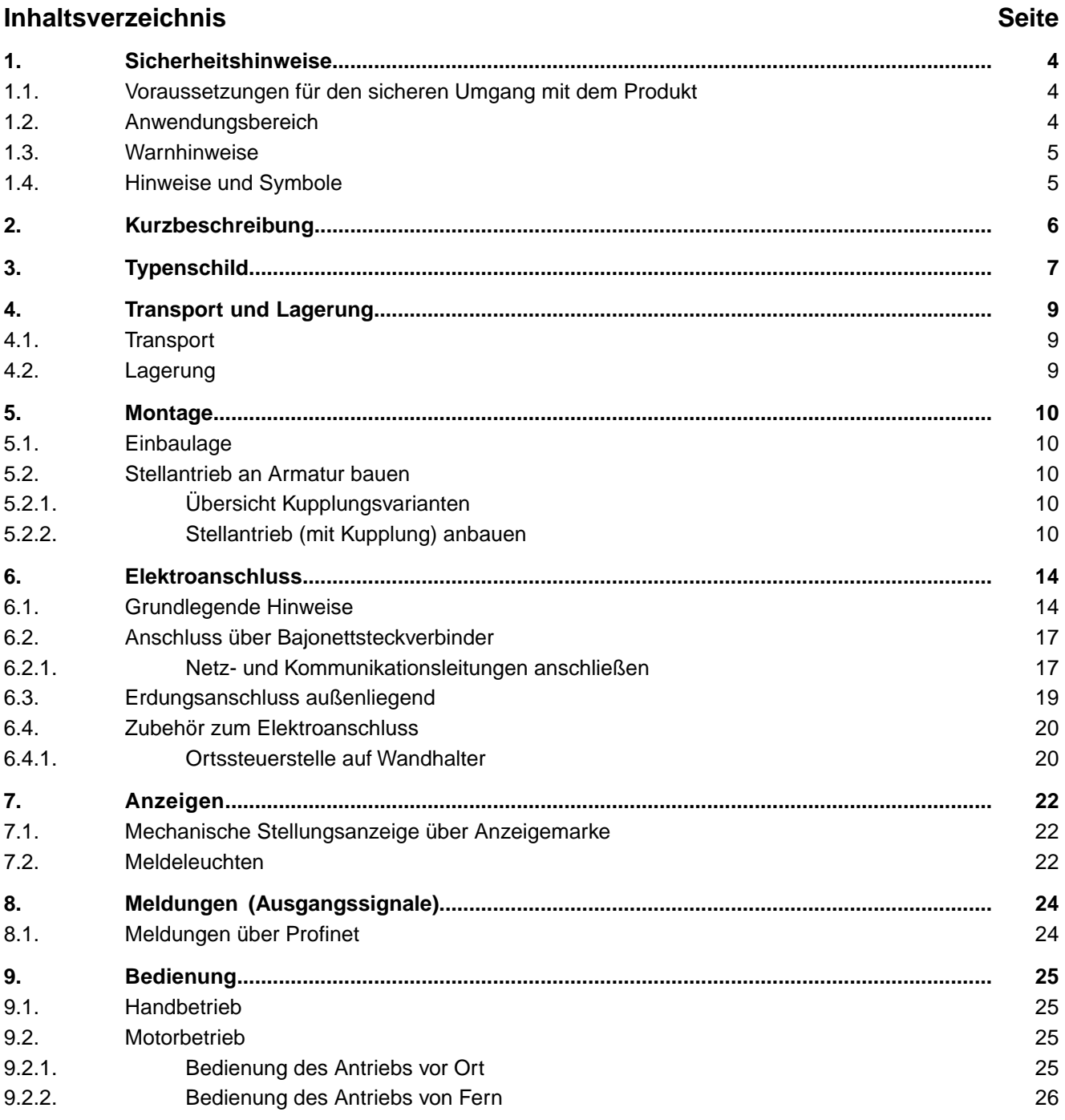

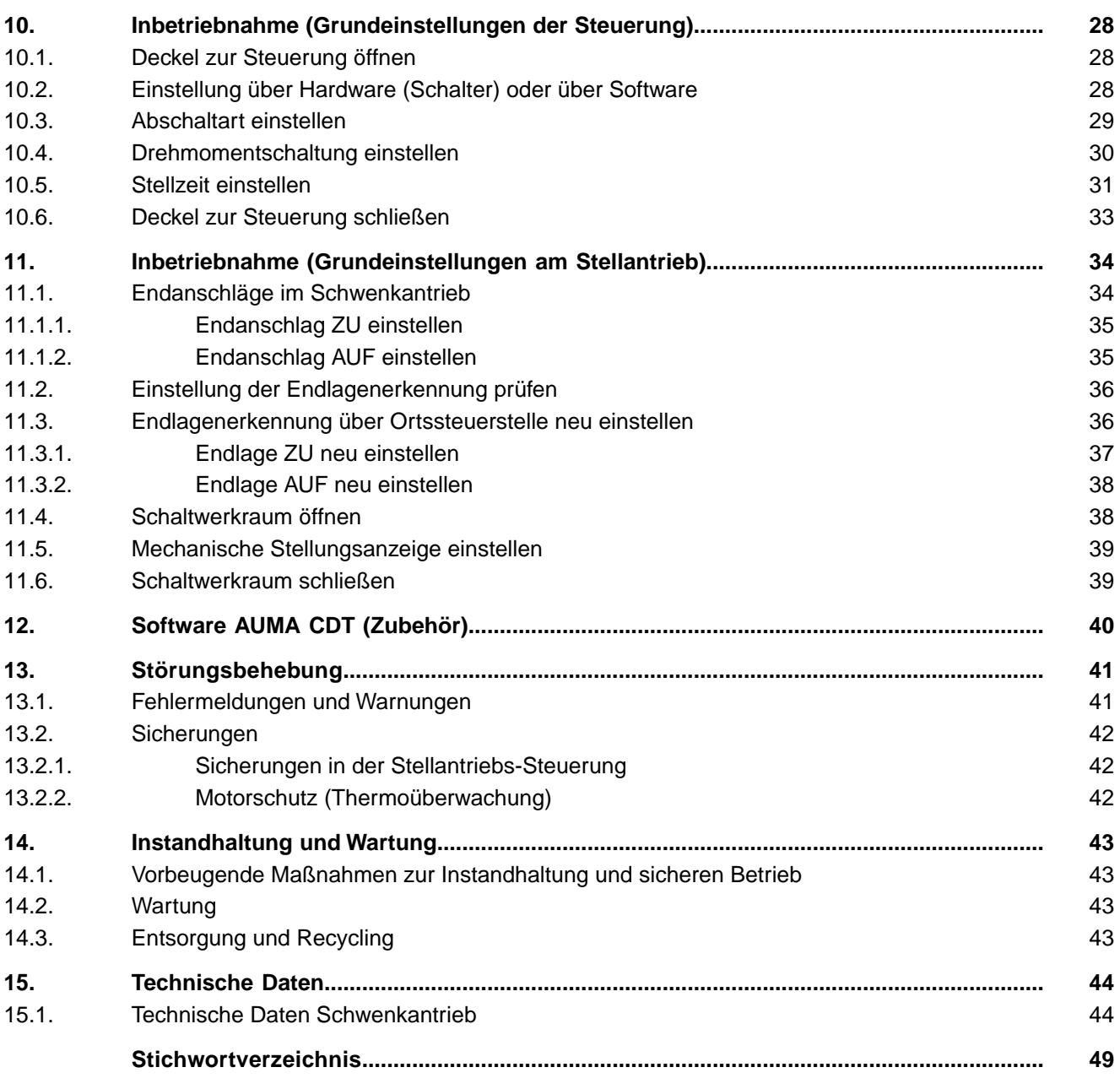

<span id="page-3-11"></span><span id="page-3-10"></span><span id="page-3-8"></span><span id="page-3-7"></span><span id="page-3-6"></span><span id="page-3-4"></span><span id="page-3-1"></span><span id="page-3-0"></span>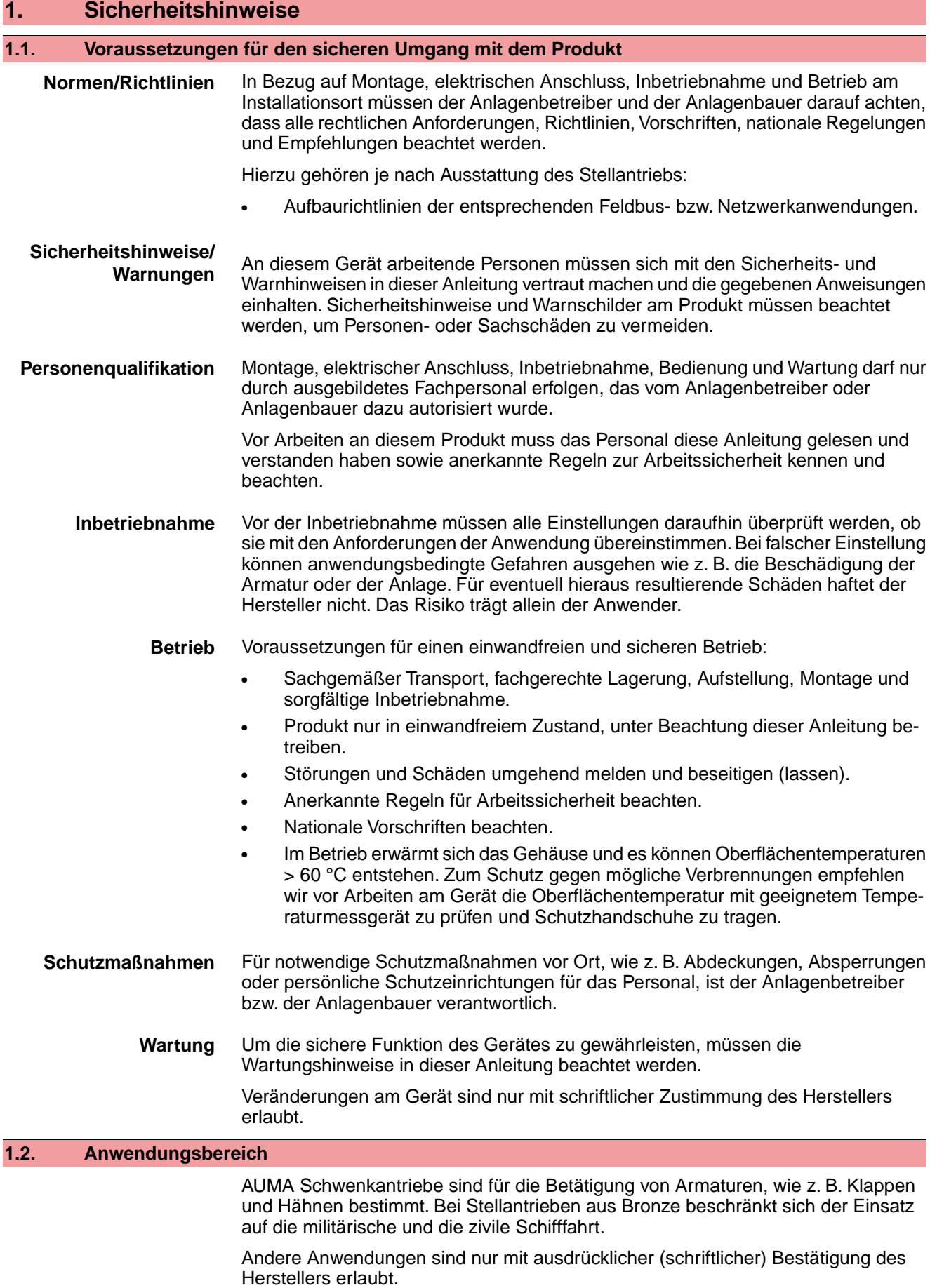

<span id="page-3-12"></span><span id="page-3-9"></span><span id="page-3-5"></span><span id="page-3-3"></span><span id="page-3-2"></span>Nicht zulässig ist der Einsatz z. B. für:

<span id="page-4-1"></span><span id="page-4-0"></span>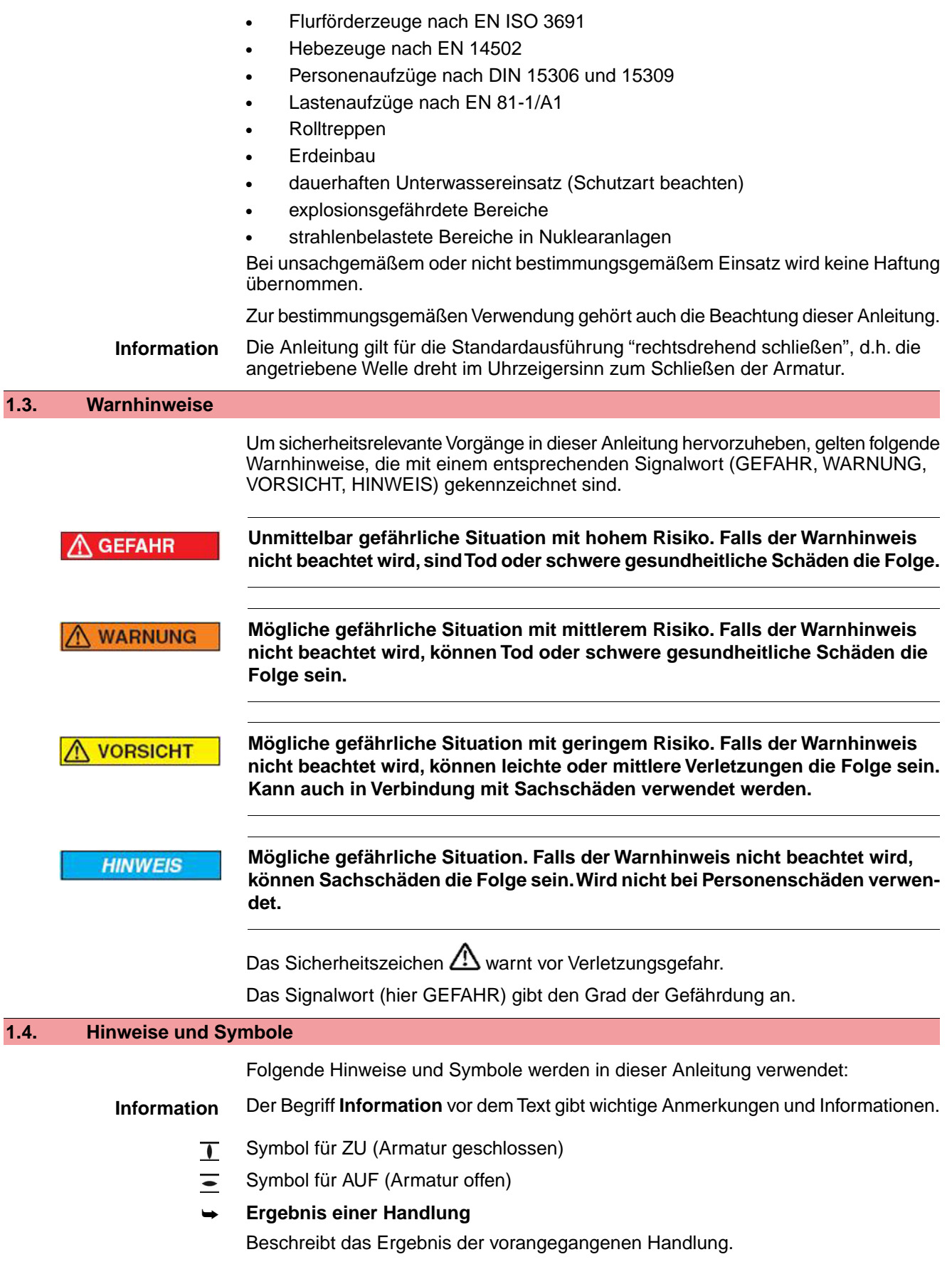

# <span id="page-5-0"></span>**2. Kurzbeschreibung**

**Schwenkantrieb** Definition nach EN ISO 22153/EN ISO 5211:

Ein Schwenkantrieb ist ein Stellantrieb, der auf die Armatur ein Drehmoment über weniger als eine volle Umdrehung überträgt. Er muss keine Schubkräfte aufnehmen können.

**AUMA Schwenkantrieb** Bild 1: AUMA Schwenkantrieb SGM 07.1

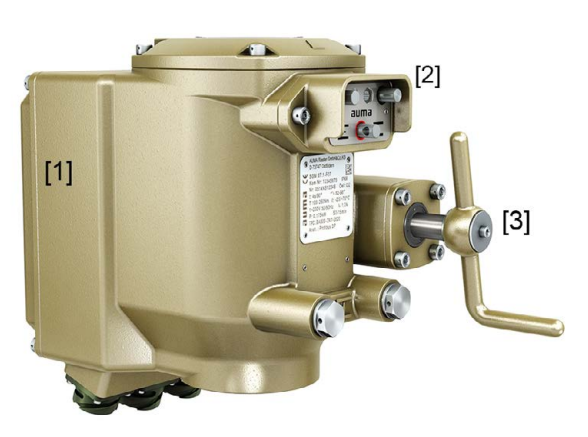

- [1] integrierte Steuerung
- [2] Ortssteuerstelle
- [3] Kurbel (oder Handrad)

AUMA Schwenkantriebe werden elektromotorisch angetrieben. Zur Ansteuerung im Motorbetrieb und zur Verarbeitung der Antriebssignale ist eine Steuerung im Gehäuse integriert. Mit Hilfe einer Ortssteuerstelle kann der Stellantrieb vor Ort betätigt werden. Für manuelle Betätigung ist eine Kurbel oder ein Handrad vorhanden. Handbetrieb ist ohne Umschaltung möglich.

Der Schwenkwinkel wird durch interne Endanschläge begrenzt. Die Abschaltung in den Endlagen kann weg- oder drehmomentabhängig erfolgen.

#### **Software**

<span id="page-5-2"></span>Über die Software **AUMA CDT** für Windows Computer (Notebook oder Tablet) können vom Stellantrieb Daten ein- bzw. ausgelesen, Einstellungen verändert und gespeichert werden. Weitere Informationen → [Seite 40, Software AUMA CDT \(Zubehör\)](#page-39-0)

Mit der **AUMA Cloud** bieten wir eine interaktive Plattform, mit der sich z.B. detaillierte Gerätedaten von allen Stellantrieben in einer Anlage sammeln und auswerten lassen.

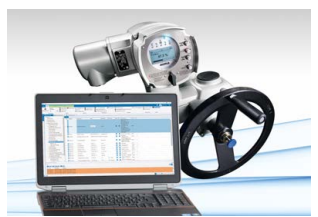

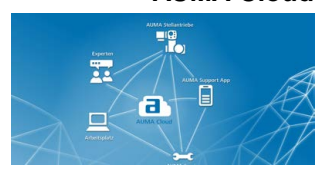

**AUMA CDT** AUMA CDT ist ein benutzerfreundliches Einstell- und Bedienprogramm für AUMA Stellantriebe.

> <span id="page-5-1"></span>Die Verbindung zwischen dem Computer und der im Stellantrieb integrierten Steuerung erfolgt über ein Servicekabel.

Die Software AUMA CDT ist über unsere Website im Internet unter www.auma.com kostenlos beziehbar.

**AUMA Cloud** Die AUMA Cloud ist das Herz der digitalen AUMA Welt. Sie ist die interaktive Plattform, um die Instandhaltung von AUMA Stellantrieben effizient und kostenorientiert zu organisieren. In der AUMA Cloud lassen sich Gerätedaten von allen Stellantrieben in einer Anlage sammeln und übersichtlich darstellen. Detaillierte Analysen geben Hinweise zu möglichem Wartungsbedarf. Zusätzliche Funktionen erleichtern das Asset Management.

# <span id="page-6-0"></span>**3. Typenschild**

<span id="page-6-2"></span>Bild 2: Anordnung der Typenschilder

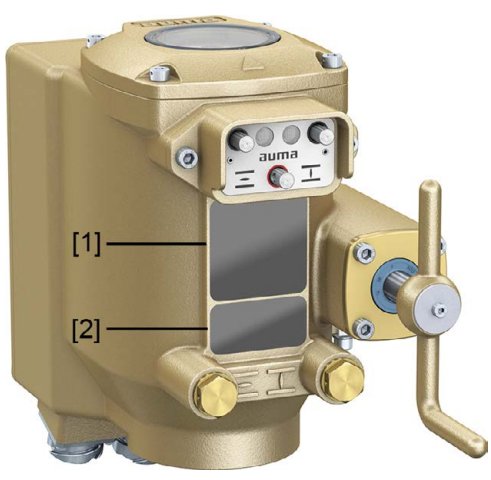

- [1] Typenschild Antrieb
- <span id="page-6-1"></span>[2] Zusatzschild, z.B. KKS-Schild

# **Beschreibung Typenschild Antrieb**

Bild 3: Typenschild Antrieb (Beispiel)

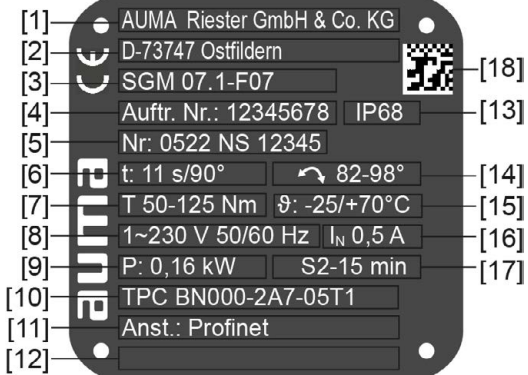

- [1] Name des Herstellers
- [2] Anschrift des Herstellers
- [3] **Typenbezeichnung**
- [4] **Auftragsnummer**
- [5] **Seriennummer Antrieb**
- [6] Stellzeit
- [7] Drehmomentbereich
- [8] Stromart, Netzspannung, Netzfrequenz
- [9] Elektrische Leistung (Motor)
- [10] Schaltplannummer
- [11] **Ansteuerung**
- [12] nach Kundenwunsch optional belegbar
- [13] Schutzart
- [14] Schwenkwinkel Einstellbereich
- [15] zul. Umgebungstemperatur
- [16] Nennstrom
- [17] Betriebsart
- [18] **DataMatrix-Code**

<span id="page-7-5"></span><span id="page-7-4"></span><span id="page-7-3"></span><span id="page-7-0"></span>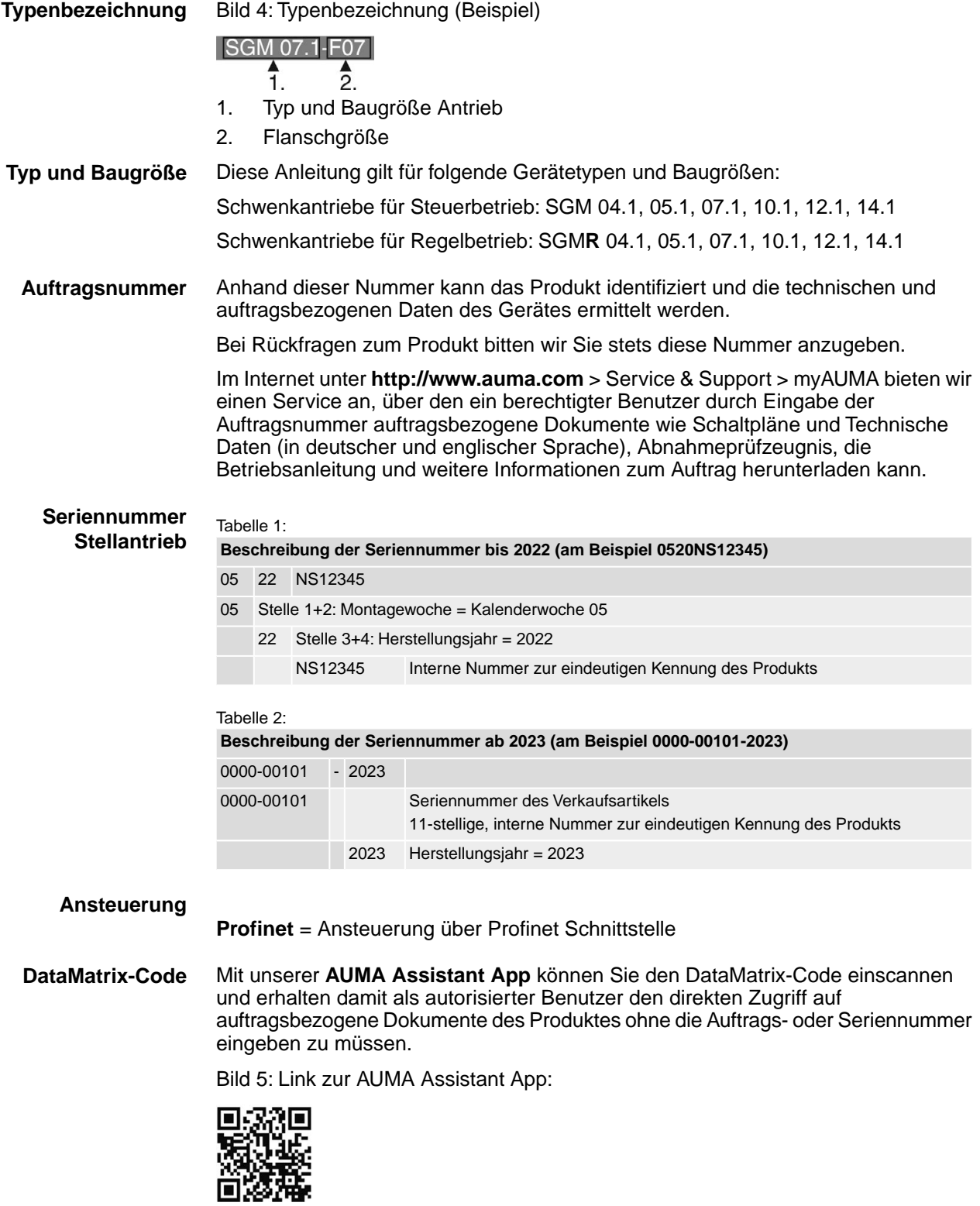

<span id="page-7-2"></span><span id="page-7-1"></span>Für weiteren Service & Support, Software/Apps/... siehe www.auma.com.

<span id="page-8-4"></span><span id="page-8-3"></span><span id="page-8-2"></span><span id="page-8-1"></span><span id="page-8-0"></span>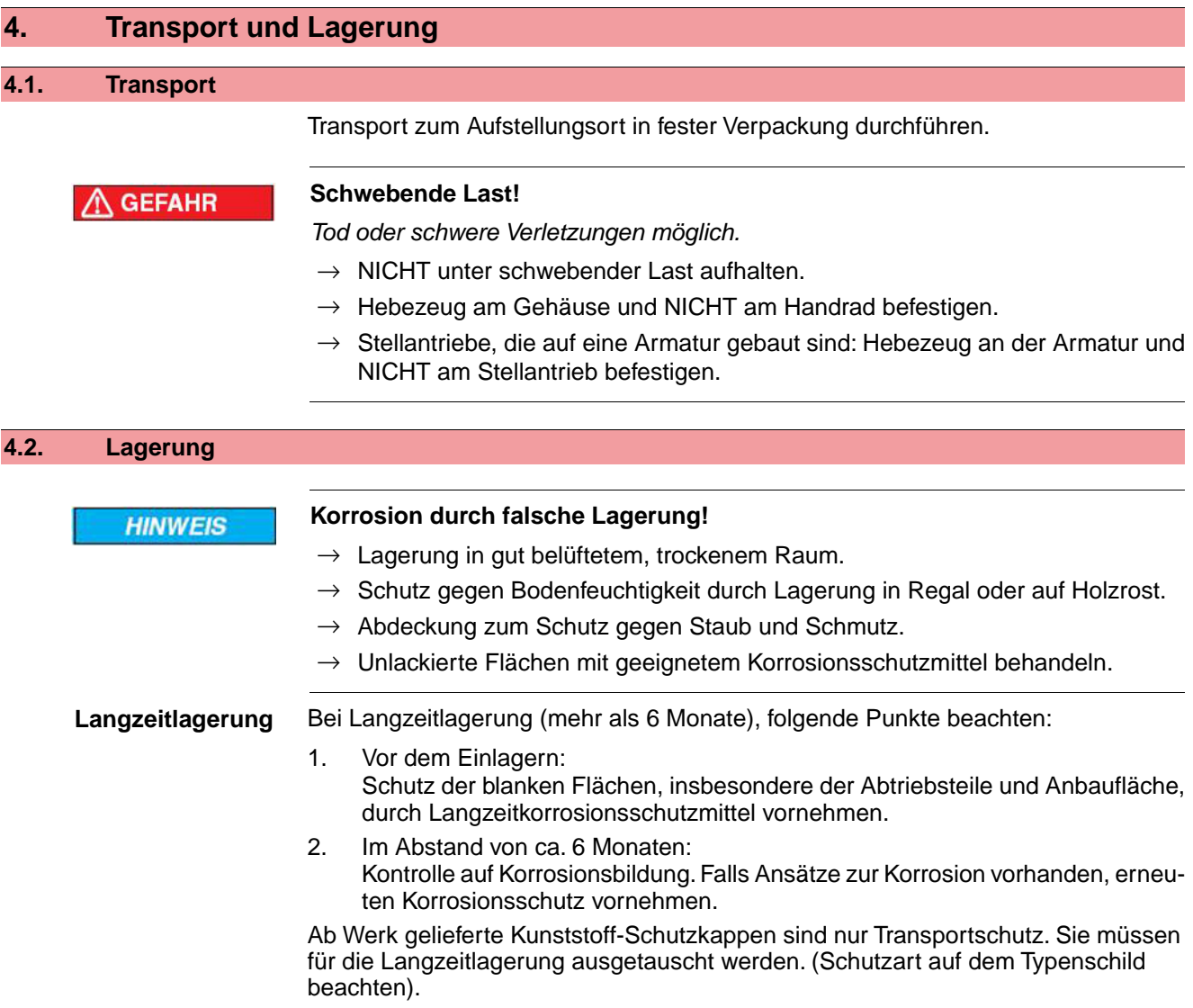

# <span id="page-9-1"></span><span id="page-9-0"></span>**5. Montage 5.1. Einbaulage**

<span id="page-9-7"></span>Das hier beschriebene Produkt kann in beliebiger Einbaulage, ohne Einschränkung, betrieben werden.

# <span id="page-9-2"></span>**5.2. Stellantrieb an Armatur bauen**

Die Montage des Stellantriebs auf die Armatur erfolgt über eine Kupplung.

# <span id="page-9-5"></span><span id="page-9-3"></span>**5.2.1. Übersicht Kupplungsvarianten**

#### <span id="page-9-6"></span>**Aufbau** Bild 6: Kupplungsvarianten

<span id="page-9-4"></span>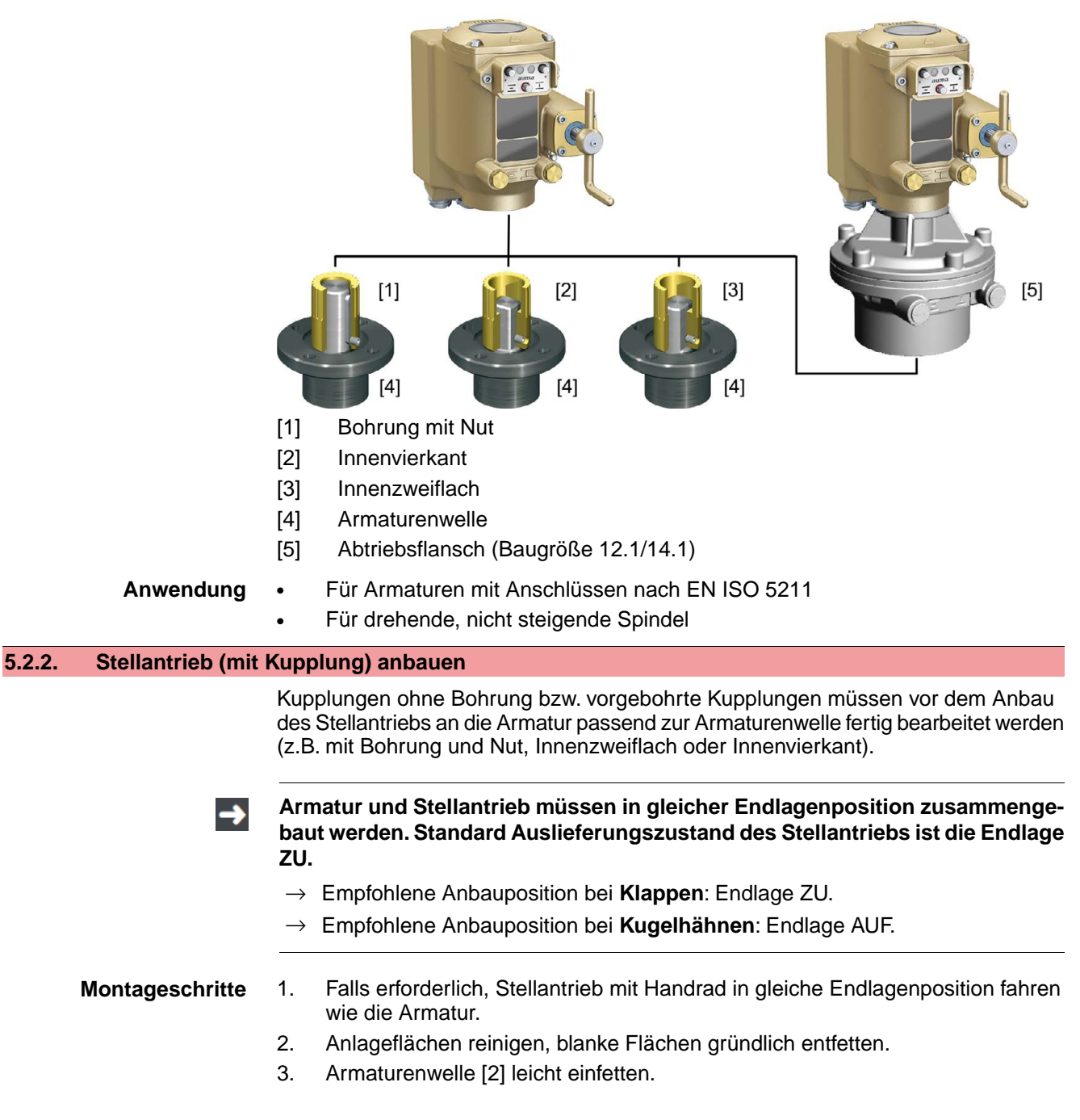

4. Kupplung [1] auf Armaturenwelle [2] aufsetzen und gegen axiales Verrutschen mit Gewindestift [3] bzw. Spannscheibe und Schraube mit Federring [4] sichern. Dabei Maße X, Y bzw. L einhalten (siehe Bild und Tabelle <Montagepositionen Kupplung>).

Bild 7: Beispiele: Kupplung aufsetzen

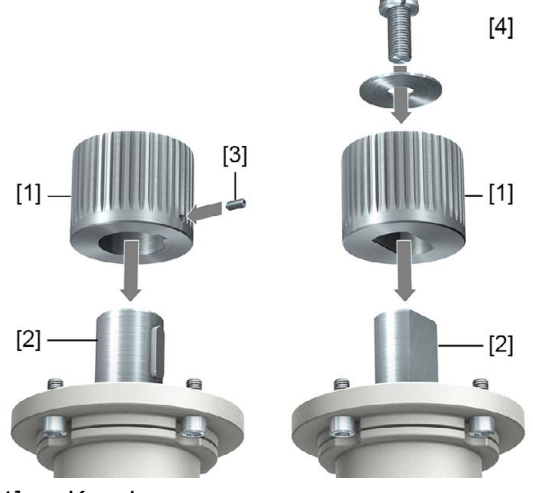

- [1] Kupplung
- [2] Armaturenwelle
- [3] Gewindestift
- [4] Spannscheibe und Schraube mit Federring

Bild 8: Montagepositionen Kupplung

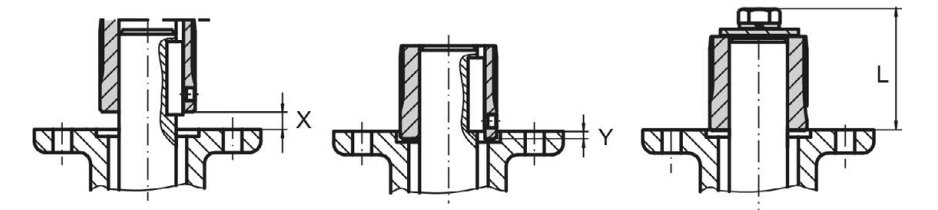

Tabelle 3:

**Montageposition der Kupplung mit Einbaumaßen gemäß AUMA Festlegung**

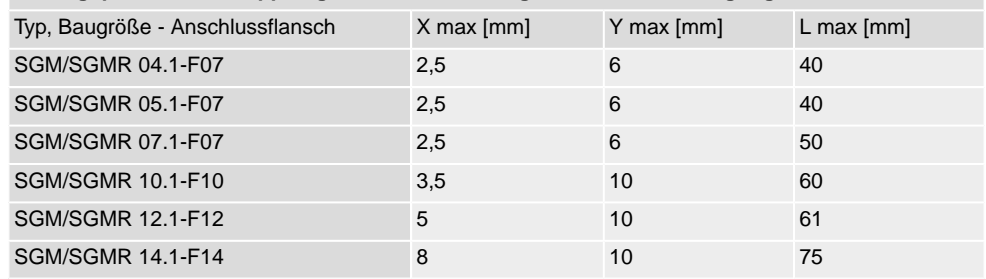

5. Verzahnung auf Kupplung mit säurefreiem Fett gut einfetten (z.B. Gleitmo von Fa. Fuchs).

6. Stellantrieb aufsetzen. Falls erforderlich, Stellantrieb leicht verdrehen bis Verzahnung von Kupplung eingreift.

Bild 9:

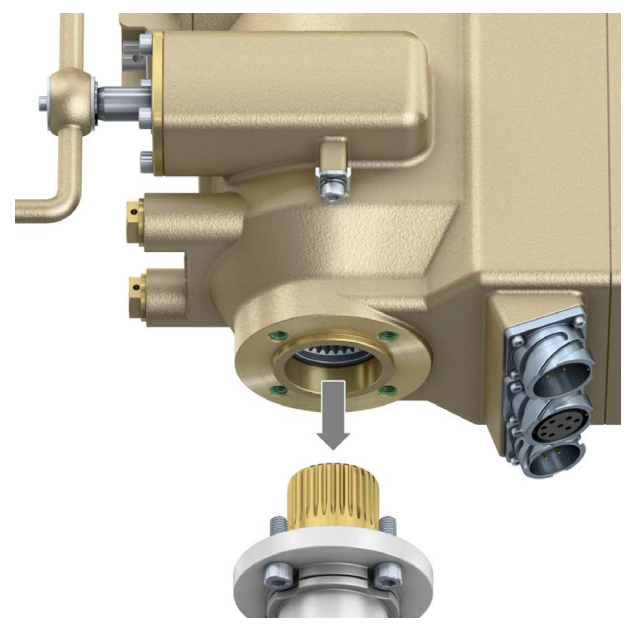

- 7. Falls Flanschbohrungen mit Gewinden nicht übereinstimmen:
	- 7.1 Handrad etwas drehen bis Bohrungen fluchten.

7.2 Evtl. Stellantrieb um einen Zahn auf der Kupplung versetzen.

8. Stellantrieb mit Schrauben befestigen. **Information:** Zur Vermeidung von Kontaktkorrosion empfehlen wir, die Schrauben mit Gewindedichtmittel einzukleben.

9. Schrauben über Kreuz mit Drehmoment nach Tabelle anziehen.

**Information:** Zur Erhöhung der Schraubenfestigkeit werden Stellantriebe mit erhöhter Schocksicherheit mit Helicoil Gewindeeinsätzen ausgestattet.

# **HINWEIS**

#### **Verlust der Schraubenfestigkeit durch Nachbearbeitung der Gewinde!**

 $\rightarrow$  Die Gewinde dürfen nicht verändert oder beschädigt werden.

Tabelle 4:

**Anziehdrehmomente für Schrauben, gültig für alle Stellantriebe ohne Schockfestigkeit und alle Stellantriebe mit Gehäuse aus Bronze**

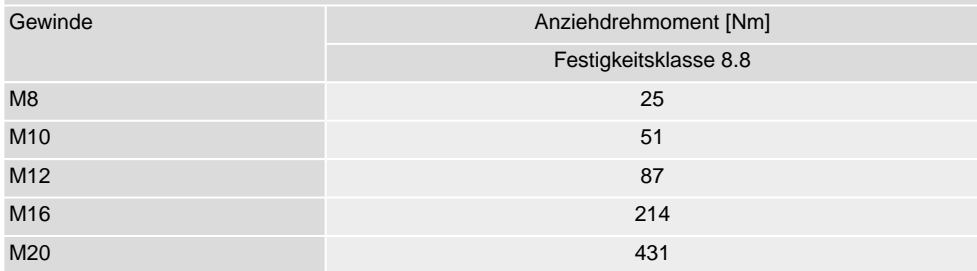

#### Tabelle 5:

**Anziehdrehmomente für Schrauben, gültig für Stellantriebe mit Gehäuse aus Aluminium, in der Version mit Schockfestigkeit.**1)

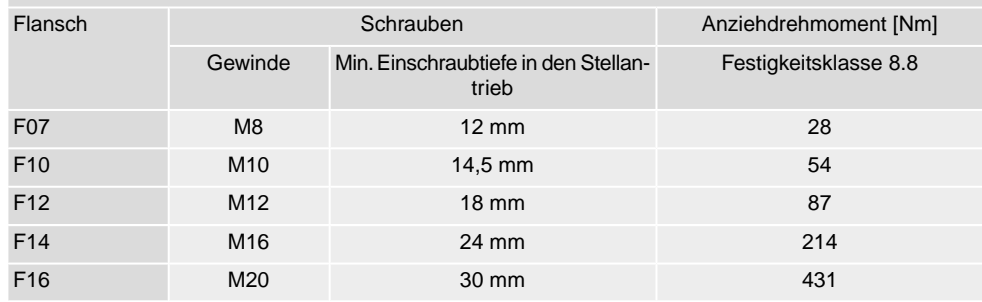

1) Stellantriebe mit Gehäuse aus Aluminium sind pulverbeschichtet, Farbe: Standard AUMA silbergrau.

<span id="page-13-8"></span><span id="page-13-7"></span><span id="page-13-6"></span><span id="page-13-5"></span><span id="page-13-4"></span><span id="page-13-3"></span><span id="page-13-2"></span><span id="page-13-1"></span><span id="page-13-0"></span>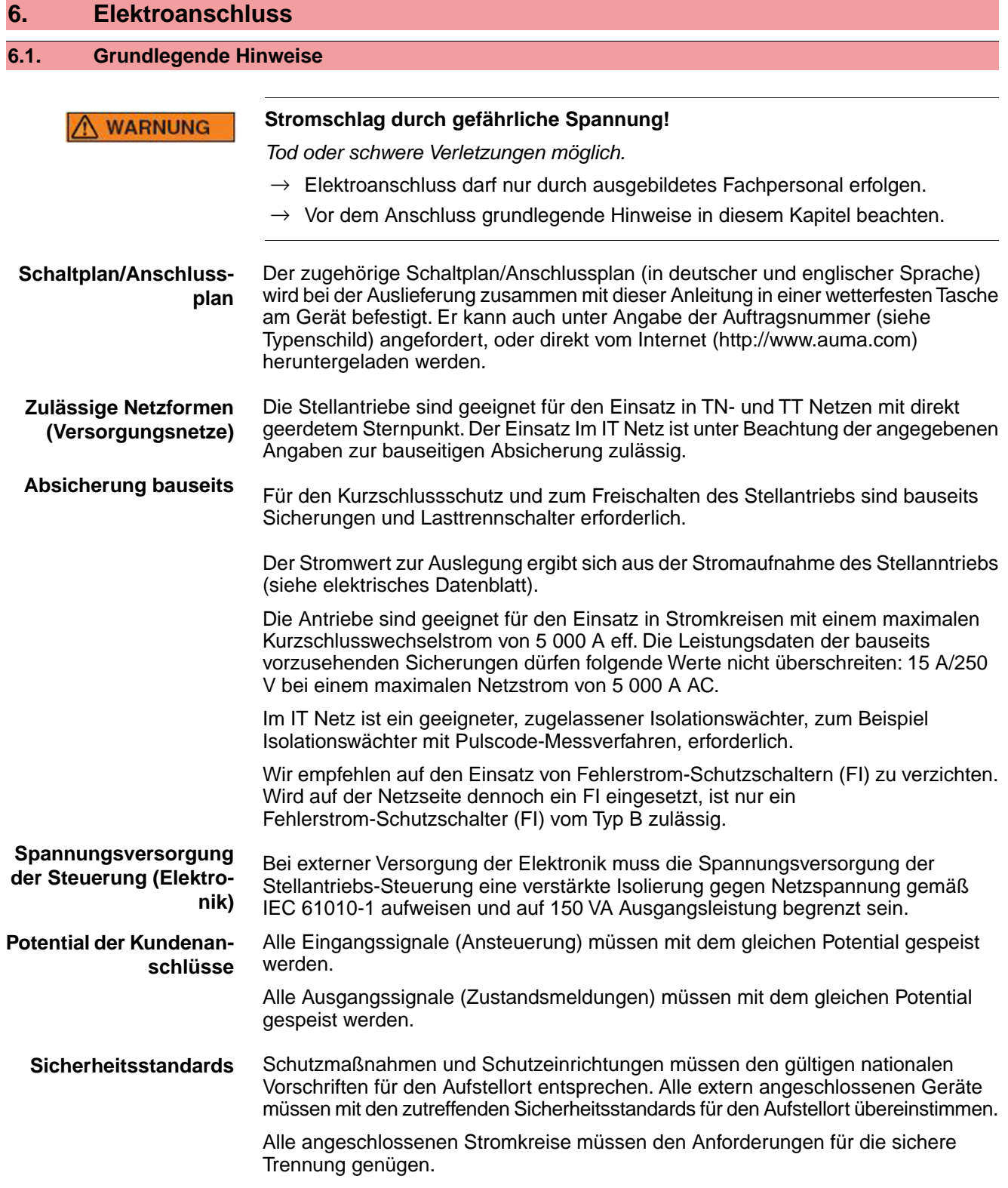

<span id="page-14-2"></span><span id="page-14-1"></span><span id="page-14-0"></span>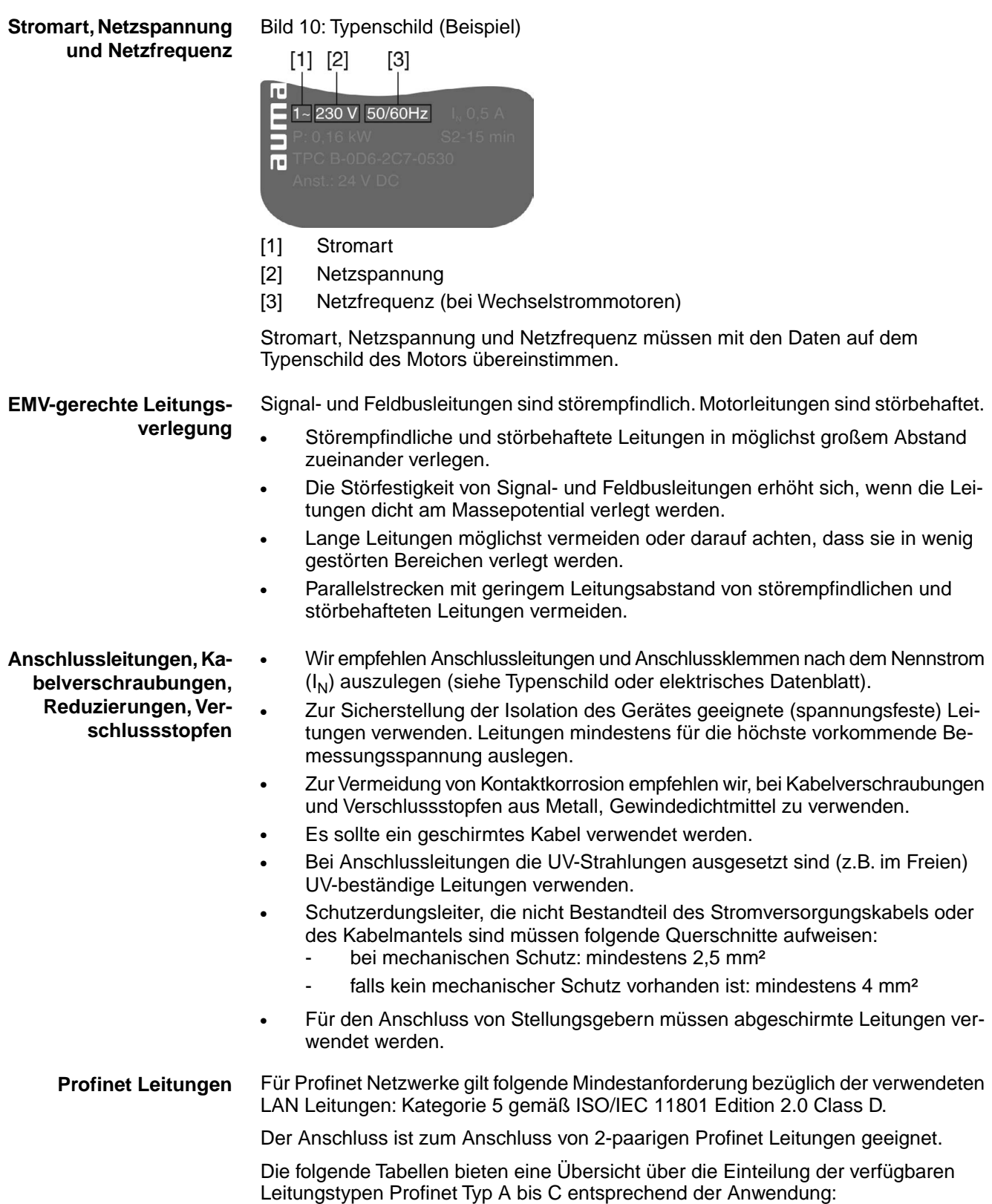

Tabelle 6:

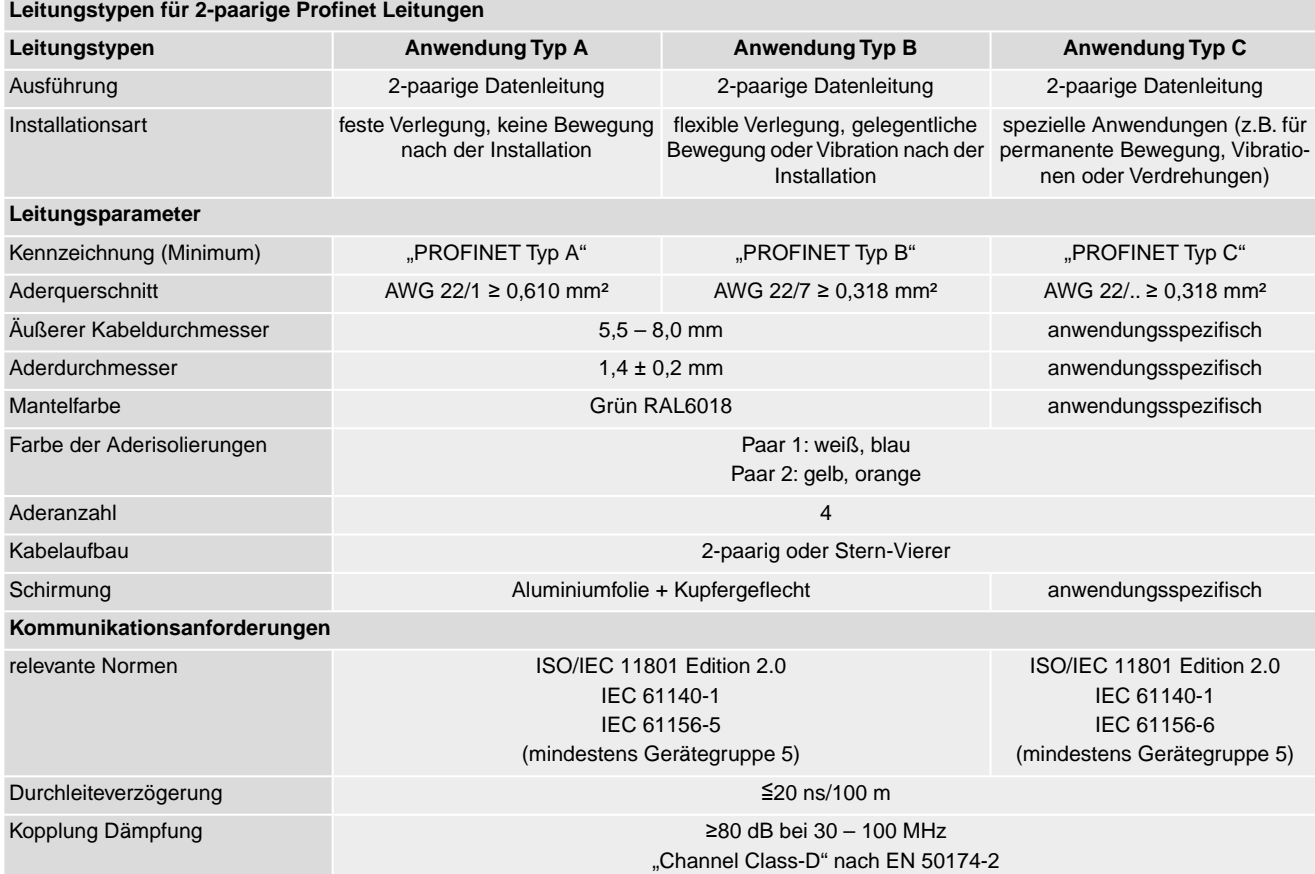

#### **Mindestabstände** Bei der Verlegung von Profinet Leitungen müssen bestimmte Mindestabstände (gemäß IEC 61918) zu anderen elektrischen Leitungen eingehalten werden, die in der folgenden Tabelle dargestellt sind.

Tabelle 7:

#### **Mindestabstände für Profinet Leitungen**

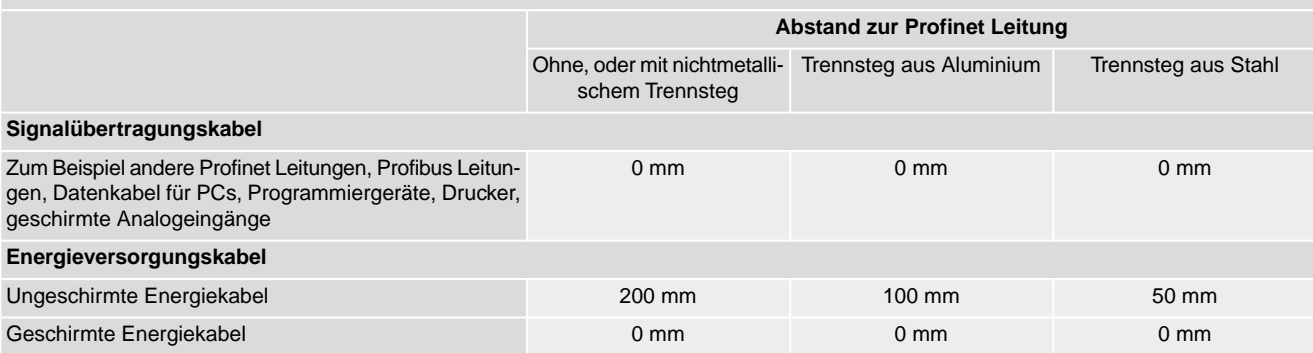

#### **Weitere Hinweise** Darauf achten dass es keine Potentialunterschiede zwischen den einzelnen Geräten am Profinet gibt (Potentialausgleich durchführen).

Die verfügbaren Profinet Empfehlungen insbesondere die Planungs-, Montage und Inbetriebnahmerichtlinien der Profibus Nutzerorganisation (www.profibus.com) müssen eingehalten werden.

### <span id="page-16-0"></span>**6.2. Anschluss über Bajonettsteckverbinder**

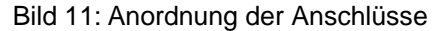

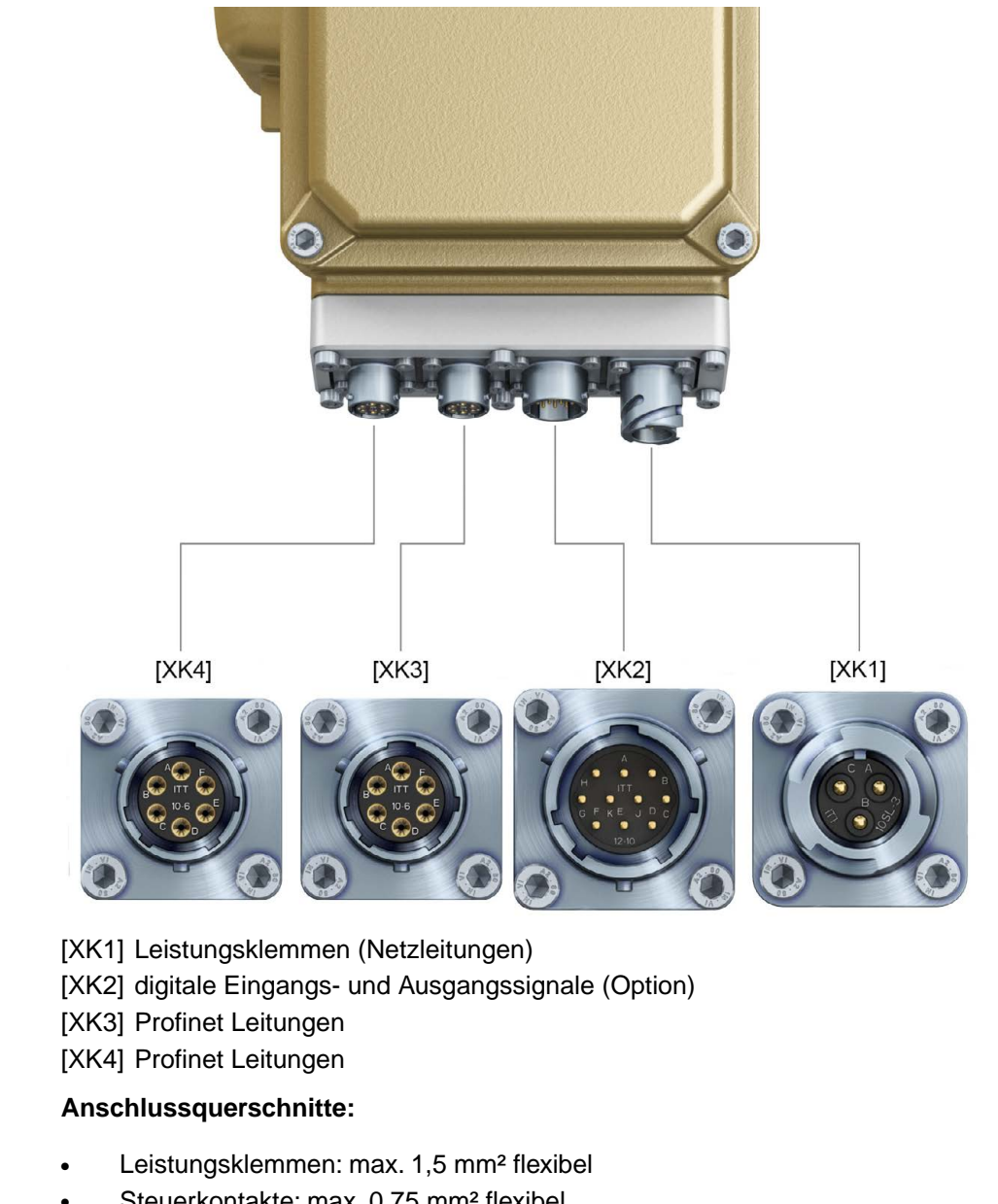

<span id="page-16-2"></span>Steuerkontakte: max. 0,75 mm<sup>2</sup> flexibel

<span id="page-16-1"></span>**Gefährliche Spannung am offenen Steckverbinder (Kondensatorentladung)! WARNUNG** 

*Stromschlag möglich.*

→ Nach dem Trennen der Spannungsversorgung (Abziehen des Steckverbinders für die Leistungsklemmen) mindestens 5 Sekunden warten, bis Anschlüsse berührt werden dürfen.

#### **6.2.1. Netz- und Kommunikationsleitungen anschließen**

- **Vor Anschluss beachten** Zulässige Anschlussquerschnitte der verwendeten Steckverbinder einhalten.
	- Zum Anschließen der Adern geeignetes Crimpwerkzeug verwenden:
		- für Bajonettsteckverbinder:
			- z.B. Cannon- Vierkerbzange
	- Anleitung des Steckerherstellers beachten.
- Zum Anschluss der Leitungen gibt es von AUMA auf Anfrage passende Anschlussätze.
- Weitere Hinweise siehe auch separate "Technische Daten Steckverbinder".
- Besonderheiten der eingesetzten Topologie beachten.

Bild 12: Struktur bei Sterntopologie

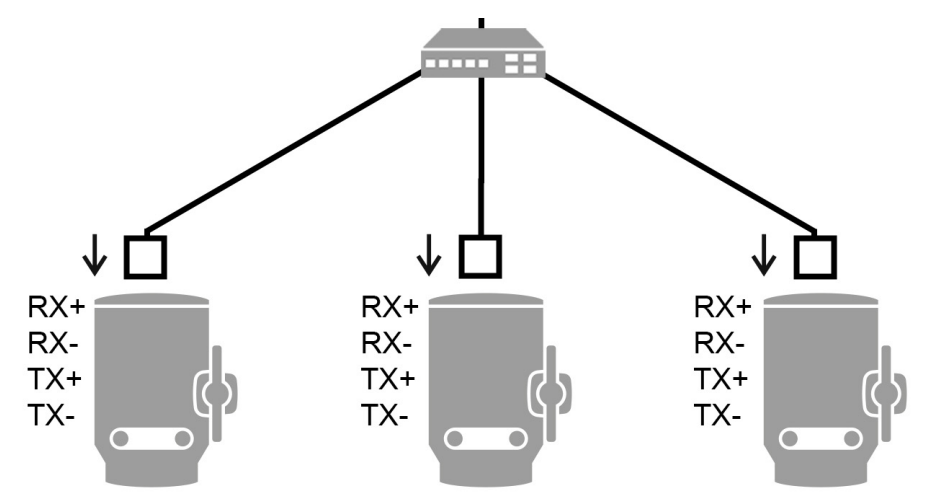

Bild 13: Struktur bei Linientopologie

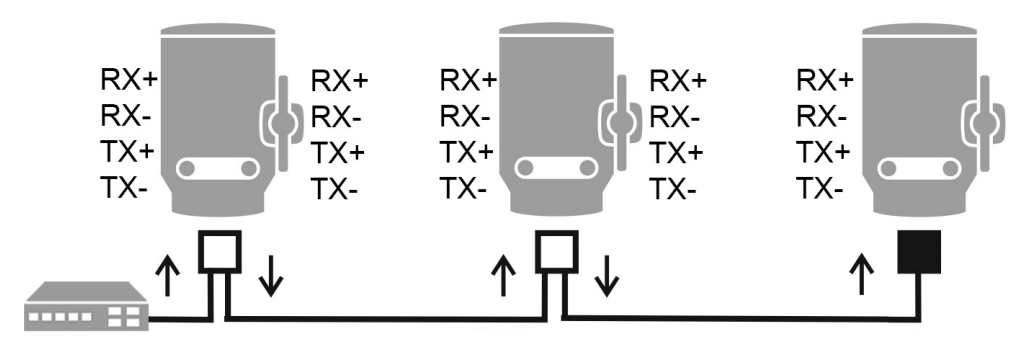

Bild 14: Struktur bei redundanter Ringtopologie

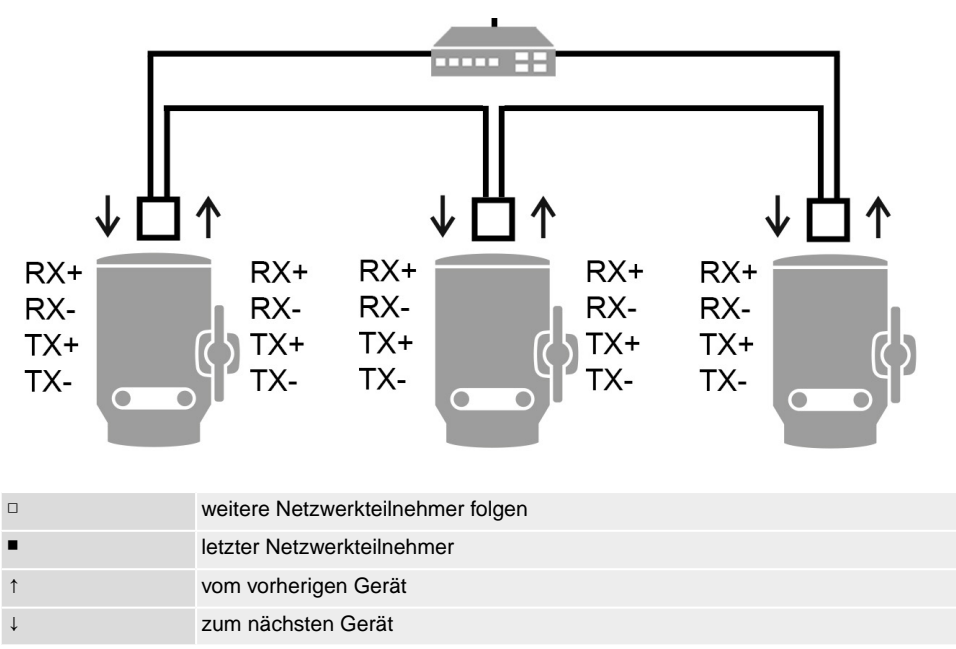

**Arbeitsschritte** 1. Netz- und Kommunikationsleitungen nach auftragsbezogenem Schaltplan anschließen.

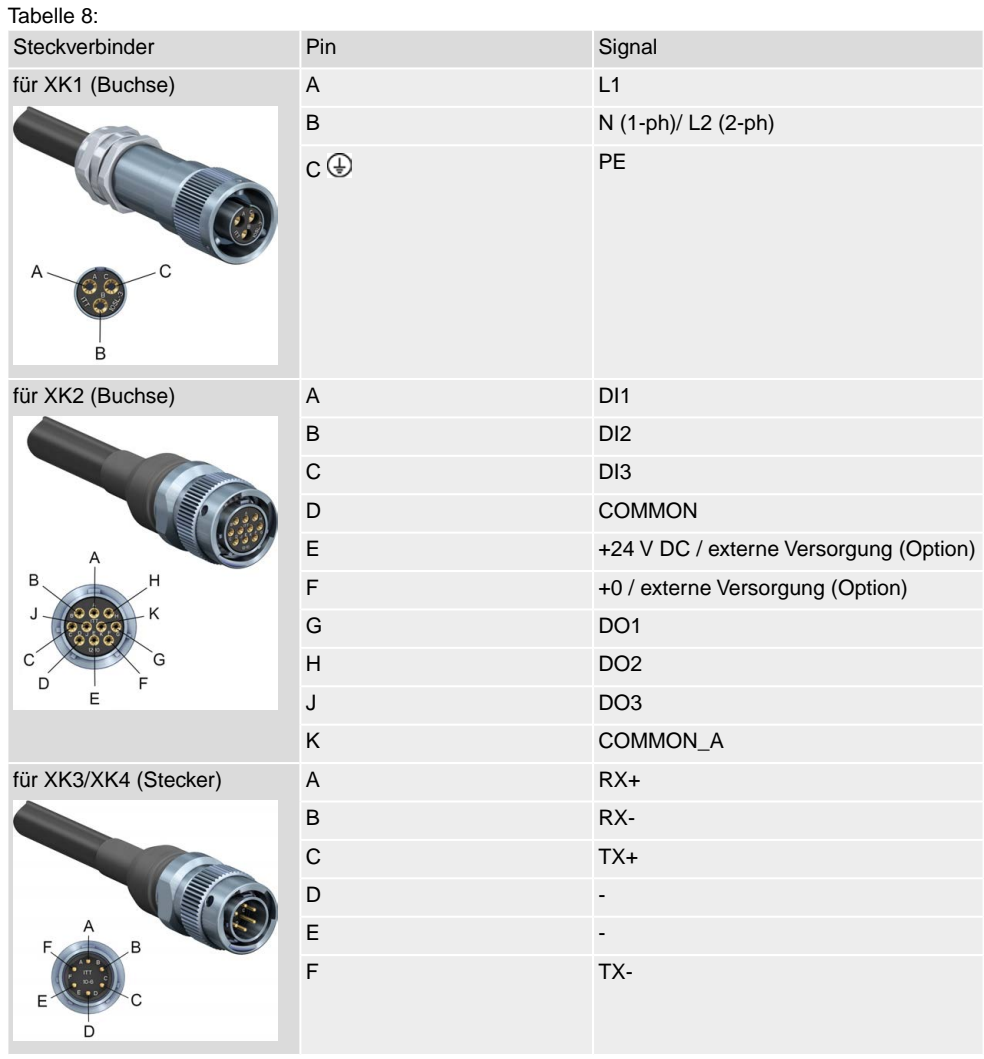

#### **N** WARNUNG

#### **Im Fehlerfall Stromschlag durch gefährliche Spannung bei NICHT angeschlossenem Schutzleiter!**

*Tod oder schwere Verletzungen möglich.*

- $\rightarrow$  Alle Schutzleiter anschließen.
- $\rightarrow$  Schutzleiteranschluss mit externem Schutzleiter der Anschlussleitung verbinden.
- $\rightarrow$  Gerät nur mit angeschlossenem Schutzleiter in Betrieb nehmen.
- 2. Schutzleiter nach Schaltplan Symbol:  $\bigoplus$  anschließen.
- <span id="page-18-1"></span>3. Falls Antrieb letzter Busteilnehmer ist, den offen bleibenden Steckverbinder [XK3] mit Schutzkappe verschließen. Dabei Schutzart auf dem Typenschild beachten. Ab Werk gelieferte Kunststoff-Schutzkappen sind nur Transportschutz. Sie sind für den dauerhaften Einsatz nicht geeignet.

# <span id="page-18-0"></span>**6.3. Erdungsanschluss außenliegend**

Am Gehäuse ist ein außenliegender Erdungsanschluss (Klemmbügel) zur Einbindung des Gerätes in den Potentialausgleich verfügbar.

Bild 15: Erdungsanschluss

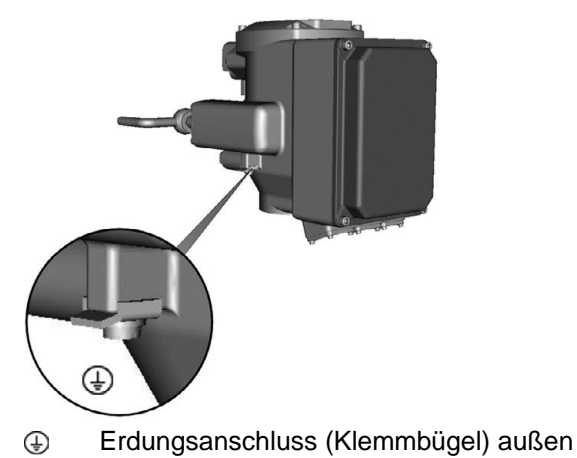

<span id="page-19-1"></span><span id="page-19-0"></span>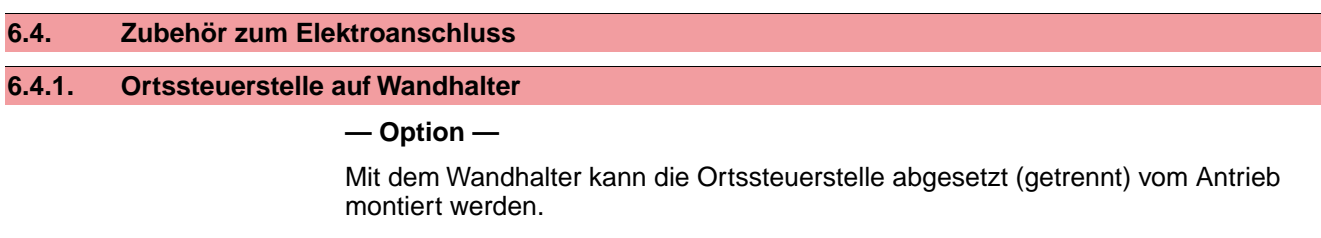

<span id="page-19-3"></span><span id="page-19-2"></span>**Anwendung** Bei unzugänglich montiertem Antrieb.

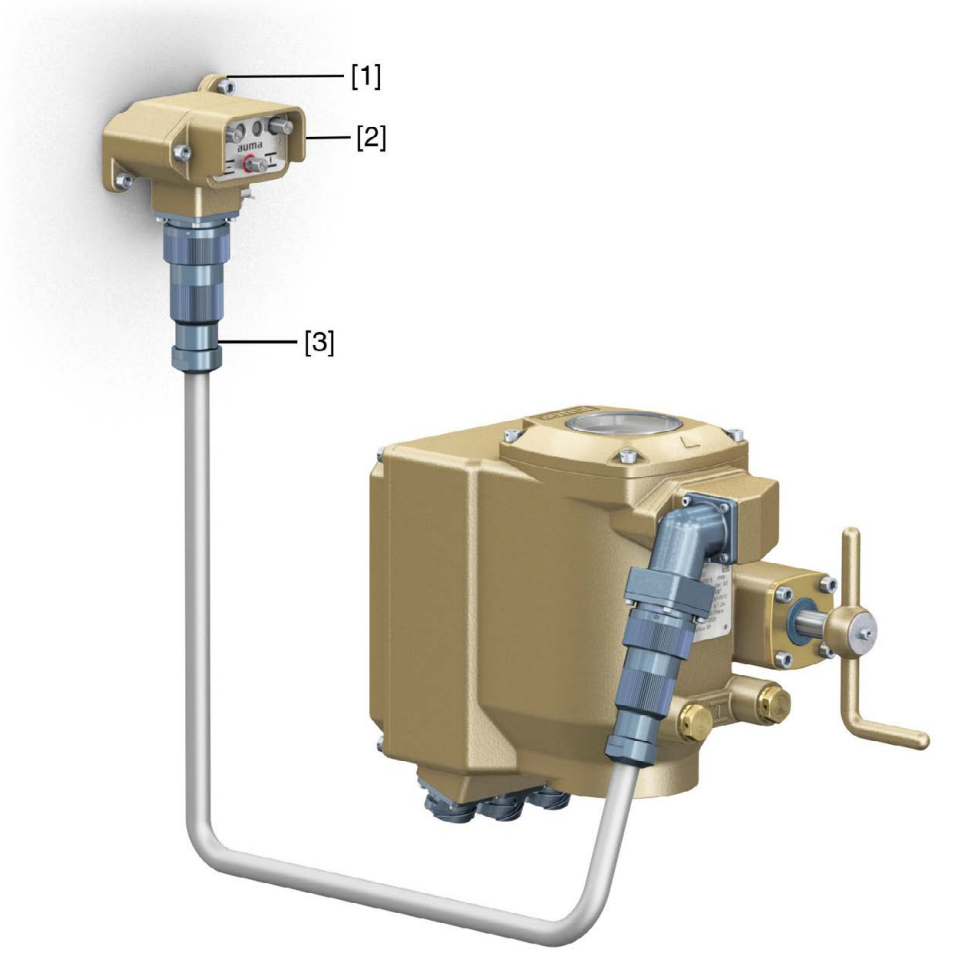

- [1] Wandhalter
- [2] Ortssteuerstelle
- [3] Phoenix Steckverbinder mit Verbindungsleitung

- Vor Anschluss beachten Zulässige Länge der Verbindungsleitungen: max. 30 m.
	- Wir empfehlen einen AUMA Leitungssatz (5 m) zu verwenden.
	- Für Stellantriebe ohne Wandhalter ist ein Nachrüstsatz erhältlich.
	- Verbindungsleitung über Steckverbinder wie abgebildet anschließen.

<span id="page-21-4"></span><span id="page-21-3"></span><span id="page-21-1"></span><span id="page-21-0"></span>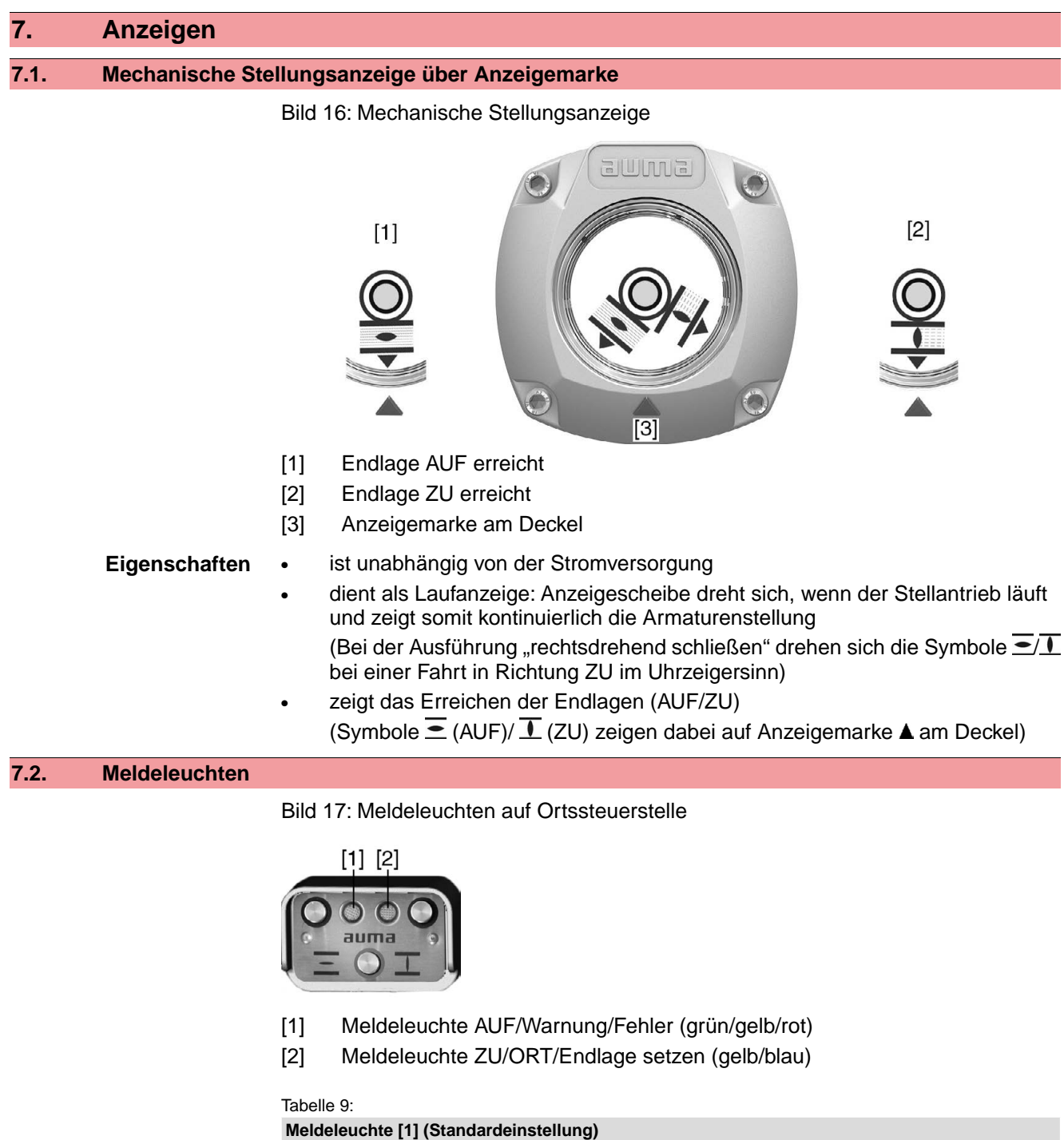

<span id="page-21-5"></span><span id="page-21-2"></span>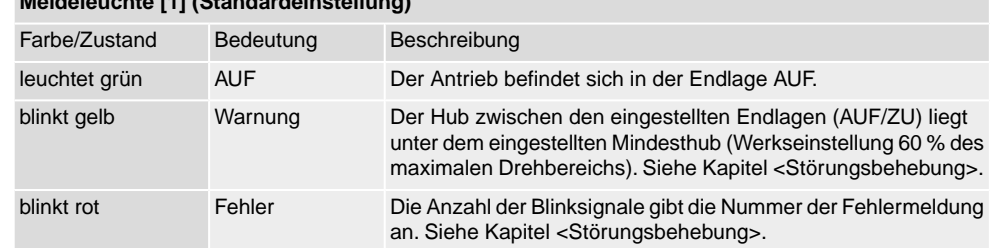

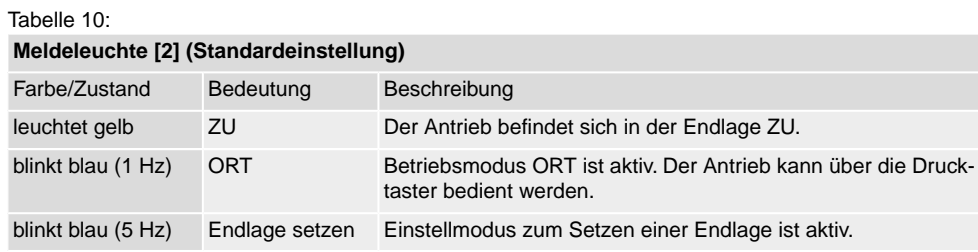

# <span id="page-23-1"></span><span id="page-23-0"></span>**8. Meldungen (Ausgangssignale) 8.1. Meldungen über Profinet**

<span id="page-23-2"></span>Die Rückmeldungen über Profinet können mit Hilfe des Engineering Tools des Leitsystems/der SPS und der GSD(ML) Datei der Stellantriebs-Steuerung mit Profinet (verfügbar auf www.auma.com) konfiguriert werden.

Zu den Ansteuerbefehlen und Rückmeldungen über Profinet siehe Handbuch Geräteintegration Profinet.

# <span id="page-24-0"></span>**9. Bedienung**

#### <span id="page-24-1"></span>**9.1. Handbetrieb**

<span id="page-24-5"></span><span id="page-24-4"></span>Zur Einstellung und Inbetriebnahme, bei Motorausfall oder Ausfall des Netzes, kann der Antrieb im Handbetrieb betätigt werden.

Im Motorbetrieb steht das Handrad still. Eine Umschaltung vom Motorbetrieb in den Handbetrieb ist nicht erforderlich.

Bild 18: Handbedienung

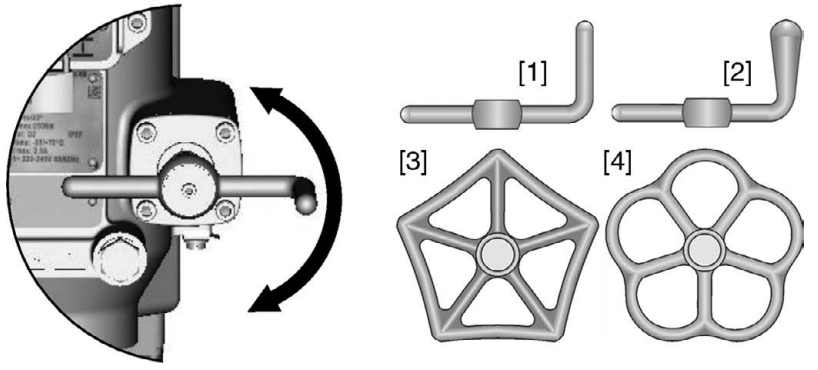

#### **Handradvarianten:**

- [1] Handkurbel mit Zylindergriff (Standard)
- [2] Handkurbel mit Kegelgriff
- [3] Handrad mit fünfeckigem Kranz
- [4] Handrad mit Fünfwellenkranz
- 1. Armatur schließen: Handkurbel/Handrad im Uhrzeigersinn drehen.

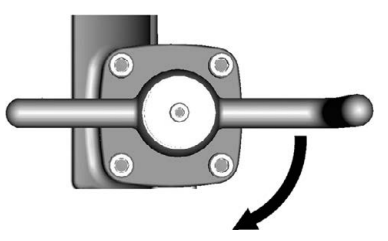

- ➥ Antriebswelle (Armatur) dreht im Uhrzeigersinn in Richtung ZU.
- 2. Armatur Öffnen: Handkurbel/Handrad gegen den Uhrzeigersinn drehen.

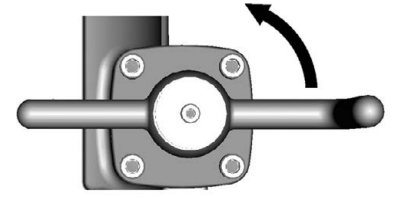

<span id="page-24-7"></span><span id="page-24-6"></span>➥ Antriebswelle (Armatur) dreht gegen den Uhrzeigersinn in Richtung AUF.

**Information** Durch Drehen am Handrad während des Motorbetriebes wird, je nach Drehrichtung, die Stellzeit verlängert bzw. verkürzt.

### <span id="page-24-3"></span><span id="page-24-2"></span>**9.2. Motorbetrieb**

# **9.2.1. Bedienung des Antriebs vor Ort**

Der Antrieb kann über Drucktaster vor Ort bedient werden.

Bild 19: Ortssteuerstelle

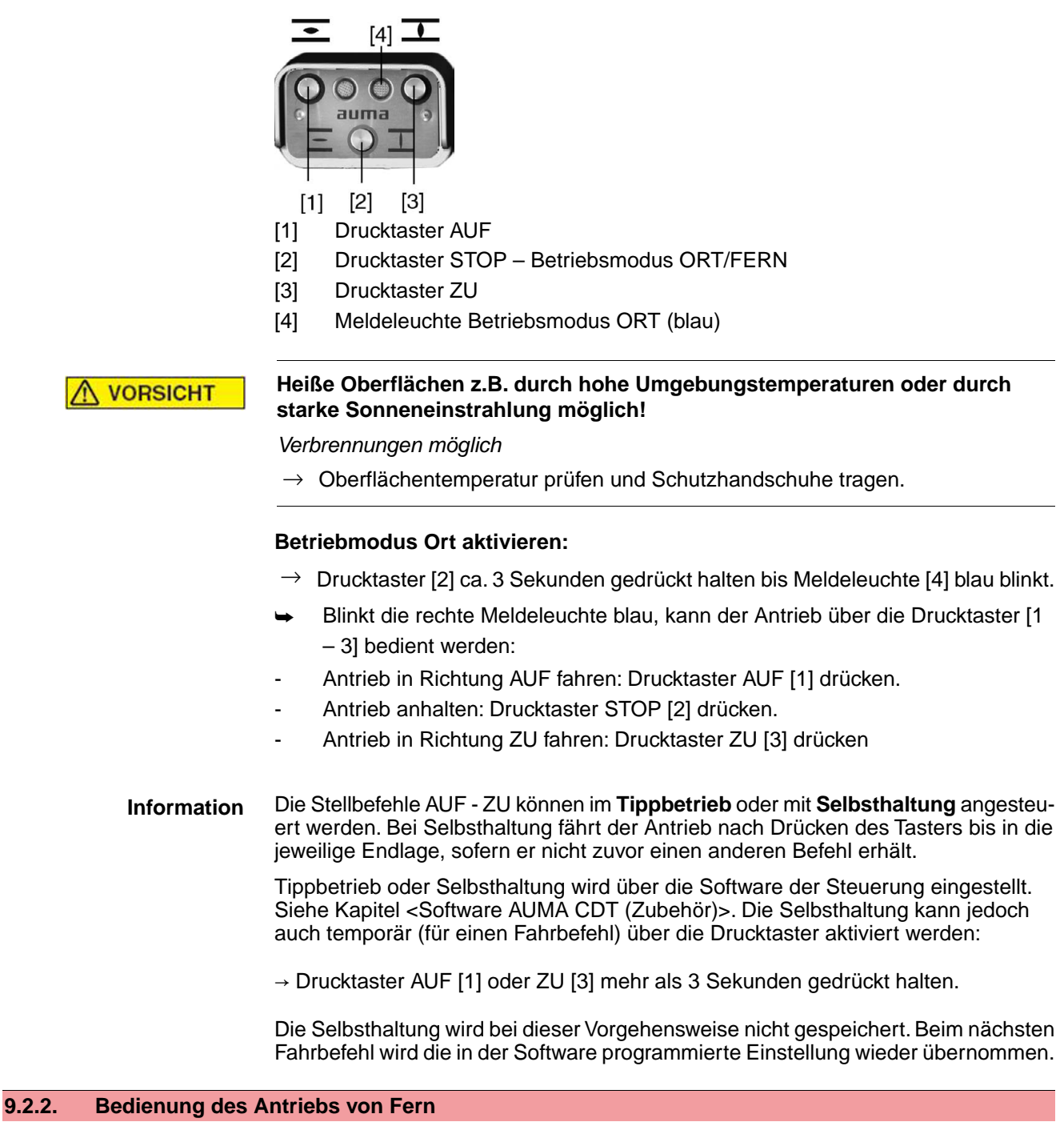

<span id="page-25-2"></span><span id="page-25-1"></span><span id="page-25-0"></span>Der Betriebsmodus Fern kann über die Ortssteuerstelle aktiviert werden.

Bild 20: Ortssteuerstelle

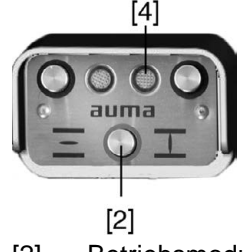

- [2] Betriebsmodus ORT/FERN
- [4] Meldeleuchte Betriebsmodus ORT (blau)

#### **Betriebsmodus Fern über die Ortssteuerstelle aktivieren:**

- $\rightarrow$  Falls Meldeleuchte [4] blau blinkt: Drucktaster [2] ca. 3 Sekunden gedrückt halten bis blaue Meldeleuchte erlischt.
- <span id="page-26-3"></span><span id="page-26-2"></span>**►** Der Antrieb kann nun von Fern über den Feldbus angesteuert werden.

### <span id="page-26-0"></span>**Umschaltung zwischen AUF - ZU Ansteuerung und Sollwert-Ansteuerung:**

<span id="page-26-1"></span>Bei Antrieben mit Stellungsregler ist eine Umschaltung zwischen **AUF - ZU Ansteuerung** (Feldbus AUF/Feldbus ZU) und **Sollwert-Ansteuerung** (Feldbus SOLL) möglich.

### **NOT-Fahrt:**

- Eine NOT-Fahrt wird durch das Kommando-Bit Feldbus NOT ausgelöst.
- Der Stellantrieb fährt in eine vorgegebene NOT-Position (z.B. Endlage AUF oder Endlage ZU).
- Während der NOT-Fahrt reagiert der Antrieb auf keine anderen Fahrbefehle wie z.B. Feldbus AUF/Feldbus ZU oder Feldbus SOLL.

# <span id="page-27-0"></span>**10. Inbetriebnahme (Grundeinstellungen der Steuerung)**

<span id="page-27-3"></span>Um Schäden an der Armatur und um Störungen bei der Inbetriebnahme zu vermeiden sollten vor der elektrischen Betätigung des Antriebs (Motorbetrieb) die Grundeinstellungen der Steuerung überprüft und entsprechend den Anforderungen der Armatur und der Anwendung angepasst werden.

Grundeinstellungen der Steuerung sind:

- Abschaltart einstellen
- Drehmomentschaltung einstellen
- Busandresse (Slaveadresse) einstellen
- Abschlusswiderstand einstellen
- Stellzeit einstellen

Die Grundeinstellungen können wie folgt vorgenommen werden:

- 1. über **Schalter** (direkt am Gerät); Hierzu muss der Deckel zur Steuerung geöffnet werden.
- 2. über die **Software AUMA CDT** (Zubehör); Durch Anschluss eines PC, Laptop oder PDA. Siehe auch Kapitel <Software AUMA CDT (Zubehör)>.
- 3. durch Kommandos über **Profinet**; Zur Konfiguration über Profinet siehe Handbuch Geräteintegration Profinet. Für weitere Einstellungen siehe ebenfalls Kapitel <Software AUMA CDT (Zubehör)>.

# <span id="page-27-1"></span>**10.1. Deckel zur Steuerung öffnen**

Um Schaltereinstellungen zu ändern muss der Deckel zur integrierten Steuerung geöffnet werden.

# $\Lambda$  GEFAHR

### **Stromschlag durch gefährliche Spannung!**

*Tod oder schwere Verletzungen.*

- $\rightarrow$  Vor Öffnen spannungsfrei schalten.
- $\rightarrow$  4 Schrauben lösen und Deckel [1] zur Steuerung abnehmen.

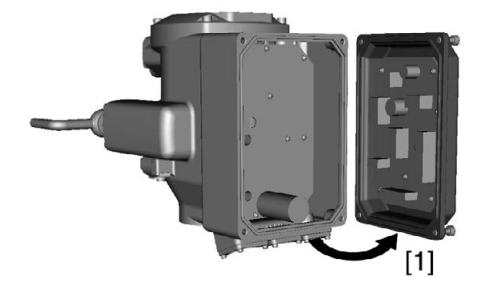

#### <span id="page-27-2"></span>**10.2. Einstellung über Hardware (Schalter) oder über Software**

<span id="page-27-4"></span>Die Stellung des Schalters [S5] bestimmt, ob die Einstellungen der Hardware (Schalter) oder die der Softwareparameter (über die Software AUMA CDT) aktiv sind.

**OFF** (1)

<span id="page-28-1"></span>**ON** (0)

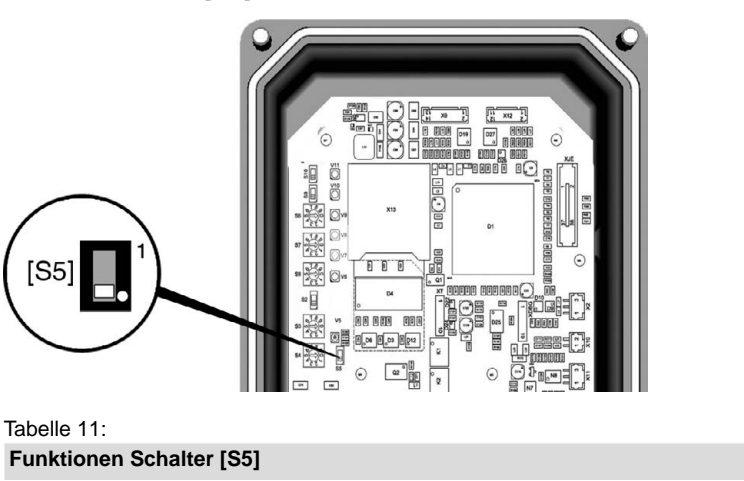

**Hardware-Modus** (Auslieferzustand)

über die Software AUMA CDT nicht verändert werden.

**Software-Modus** (Schiebeschalter beim weißen Punkt)

Die Einstellungen werden über Softwareparameter bestimmt.

# Bild 21: Schalter [S5] = Hardware/Software-Modus

# <span id="page-28-0"></span>**10.3. Abschaltart einstellen**

**HINWEIS** 

#### **Schäden an der Armatur durch falsche Einstellung!**

 $\rightarrow$  Die Einstellung der Abschaltart (weg- oder drehmomentabhängig) muss auf die Armatur abgestimmt sein.

Einstellung der Schalter [S2] bis [S4] und [S6] bis [S10] sind gültig. Die Werte können

Einstellungen der Schalter [S2] bis [S4] und [S6] bis [S10] sind NICHT relevant.

 $\rightarrow$  Einstellung nur mit Zustimmung des Armaturenherstellers ändern.

#### **Einstellung über Schalter**

Voraussetzung: Schalter [S5] steht in Stellung OFF (Hardware-Modus). Bild 22: Schalter Abschaltart

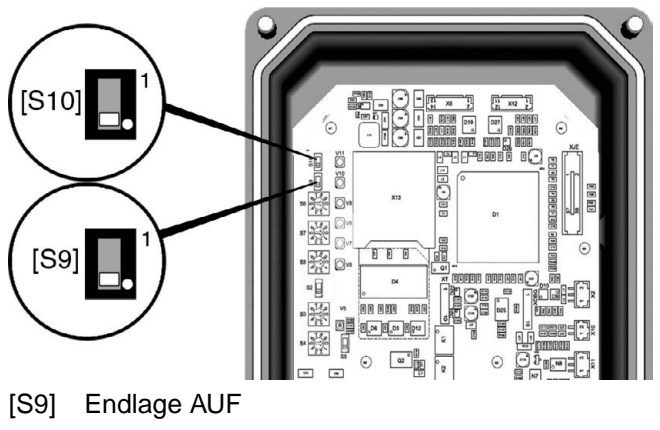

[S10] Endlage ZU

Tabelle 12:

#### **Funktionen Schalter [S9], [S10]**

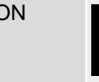

ON wegabhängig; Schiebeschalter beim weißen Punkt

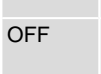

OFF drehmomentabhängig

### **Einstellung über Softwareparameter (AUMA CDT)**

Voraussetzung: Schalter [S5] steht in Stellung ON (Software-Modus).

#### **Parameter zur Einstellung**

M<sub>D</sub> Einstellungen Abschaltart Endlage ZU Endlage AUF

#### **Standardwert:** Weg

#### **Einstellwerte:**

<span id="page-29-1"></span>Weg Wegabhängige Abschaltung in den Endlagen.

Drehmoment Drehmomentabhängige Abschaltung in den Endlagen.

#### <span id="page-29-0"></span>**10.4. Drehmomentschaltung einstellen**

**HINWEIS** 

### **Schäden an der Armatur bei zu hoch eingestelltem Abschaltmoment!**

- $\rightarrow$  Abschaltmoment muss auf die Armatur abgestimmt sein.
- $\rightarrow$  Einstellung nur mit Zustimmung des Armaturen-Herstellers ändern.

Wenn das eingestellte Abschaltmoment erreicht wird schaltet die Steuerung den Antrieb ab (Überlastschutz der Armatur).

#### **Einstellung über Schalter**

Voraussetzung: Schalter [S5] steht in Stellung OFF (Hardware-Modus).

Bild 23: Schalter Abschaltmoment

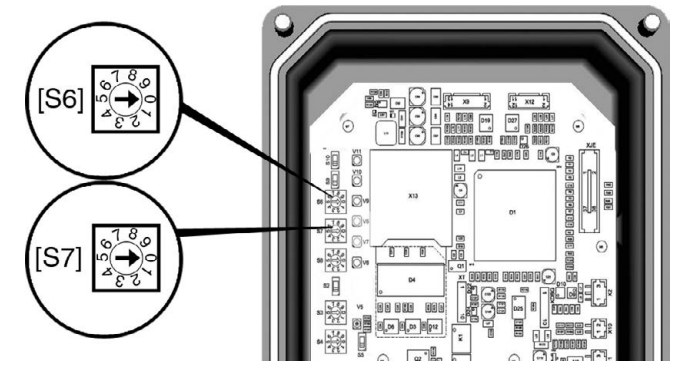

- [S6] Abschaltmoment in Richtung AUF
- [S7] Abschaltmoment in Richtung ZU

#### **Standardwert:** auftragsabhängig

**Einstellbereich:** in 8 Stufen (siehe Tabelle), linear von 40 – 100 % des maximalen Abschaltmomentes.

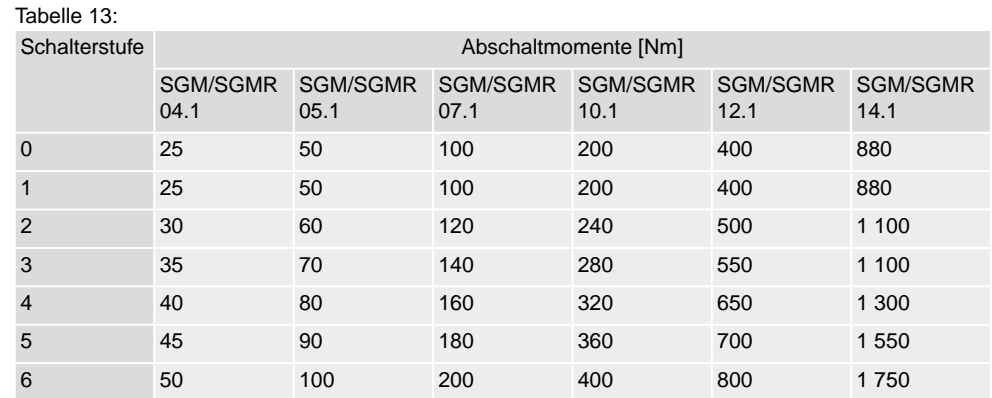

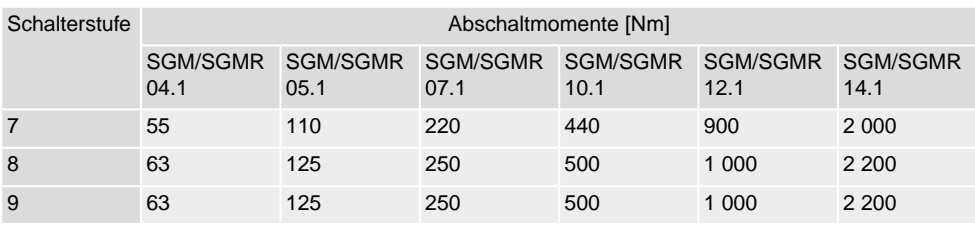

#### **Einstellung über Softwareparameter (AUMA CDT)**

Voraussetzung: Schalter [S5] steht in Stellung ON (Software-Modus).

**Parameter zur Einstellung**

#### M<sub>D</sub> Einstellungen

Drehmomentschaltung Abschaltdrehmoment ZU (S7) Abschaltdrehmoment AUF (S6)

**Standardwert:** auftragsabhängig

<span id="page-30-1"></span>**Einstellbereiche:** stufenlos, von 40 – 100 % des maximalen Abschaltmomentes

#### <span id="page-30-0"></span>**10.5. Stellzeit einstellen**

Die Stellzeit wird durch die Motordrehzahl bestimmt.

#### **Einstellung über Schalter**

Über den Schalter [S8] kann die Motordrehzahl und damit die Stellzeit des Antriebs verändert werden. Die eingestellte Stellzeit gilt für beide Betriebsmodi (Ort **und** Fern).

Voraussetzung: Schalter [S5] steht in Stellung OFF (Hardware-Modus).

Bild 24: Schalter Stellzeit

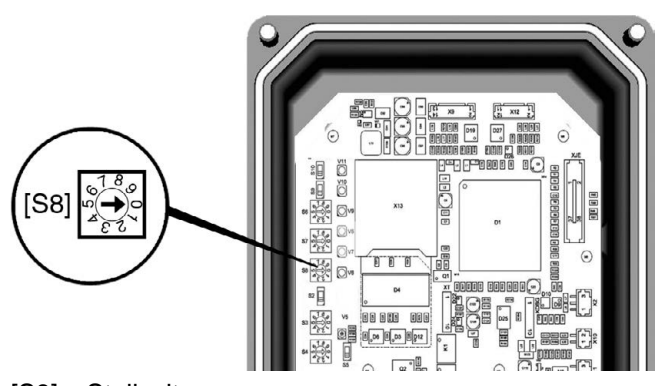

[S8] Stellzeit

**Standardwert:** auftragsabhängig

**Einstellbereich:** 9 Stufen (siehe Tabelle)

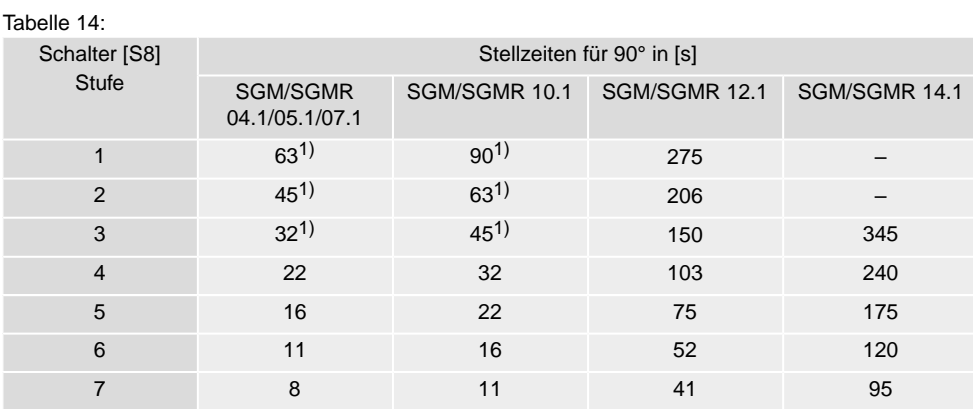

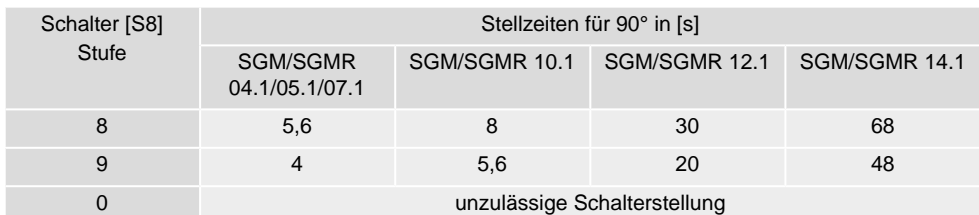

1) Motor läuft im Taktbetrieb

#### **Einstellung über Softwareparameter (AUMA CDT)**

Über die hier beschriebenen Softwareparameter kann die Motordrehzahl und damit die Stellzeit des Antriebs verändert werden. Im Gegensatz zur Einstellung der Stellzeit über den Schalter [S8] bietet die Einstellung über die Softwareparameter folgende zusätzliche Möglichkeiten:

- unterschiedliche Motordrehzahlen für die Betriebsmodi- Ort und Fern
- stufenlose Einstellung der Motordrehzahlen (Stellzeiten)
- Einstellung der Motordrehzahl (Solldrehzahl) für den Betriebsmodus Fern durch ein externes Signal (Profinet Kommando)

#### **Parameter zur Einstellung**

Voraussetzung: Schalter [S5] steht in Stellung ON (Software-Modus).

M<sub>D</sub> Gerätekonfiguration Motordrehzahl Drehzahl Ort Drehzahl Fern Drehzahl Feldbus

#### **Beschreibung der Parameter:**

- Drehzahl Ort Drehzahl bei Bedienung über die Ortssteuerstelle (Betriebsmodus Ort); Einstellbereich: linear von 0 – 100 % der max. Motordrehzahl; Standardwert = 50,0 %
- Drehzahl Fern Drehzahl im Betriebsmodus Fern bei Einstellung des Parameters Drehzahl Feldbus = Intern; Einstellbereich: linear von 0 – 100 % ( $\overline{0}$  % = min. Drehzahl, 100 % = max. Drehzahl Motor); Standardwert = 50,0 %

#### $D$ rehzahl Feldbus = Extern

Im Betriebsmodus Fern wird die Drehzahl über Profinet bestimmt.

= Intern

Im Betriebsmodus Fern wird die Drehzahl nicht durch Profinet, sondern durch den Softwareparameter Drehzahl Fern bestimmt.

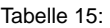

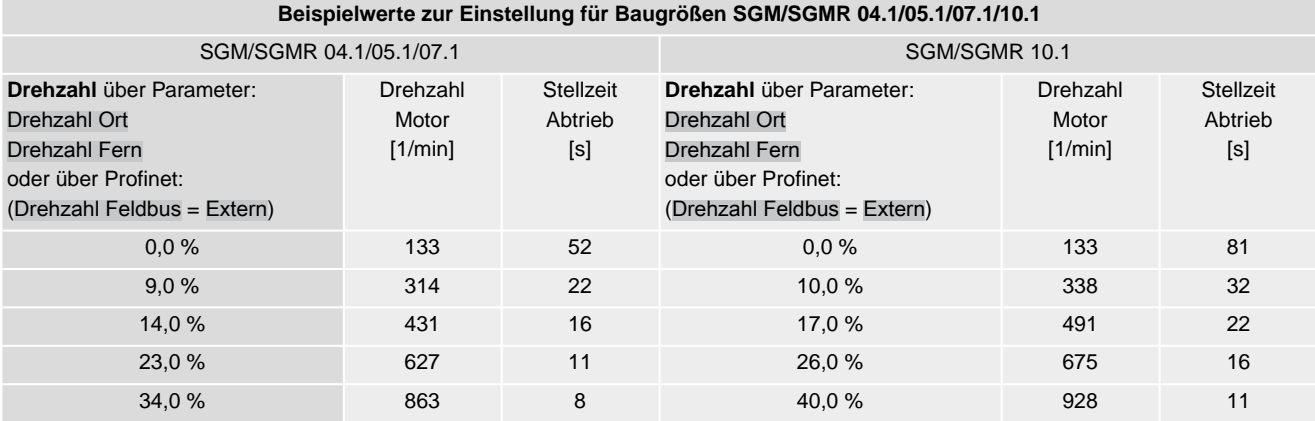

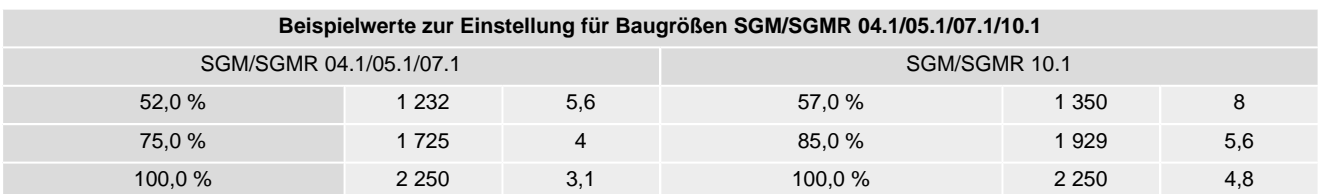

Tabelle 16:

#### **Beispielwerte zur Einstellung für Baugrößen SGM/SGMR 12.1/14.1**

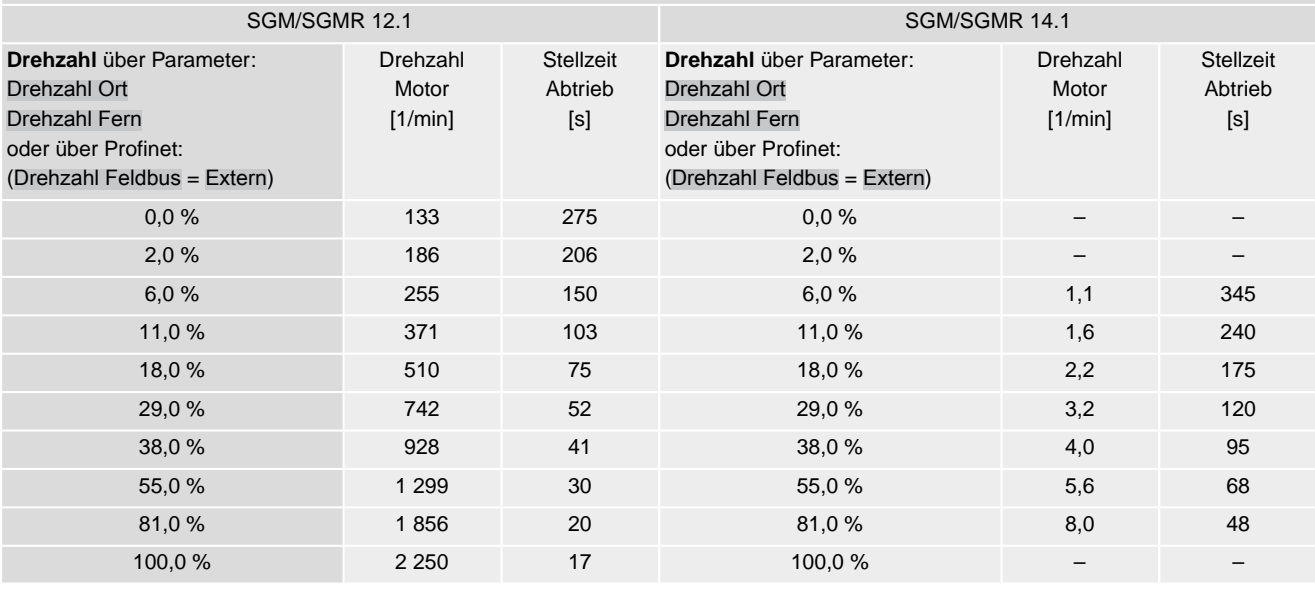

# <span id="page-32-0"></span>**10.6. Deckel zur Steuerung schließen**

- 1. Dichtflächen an Deckel und Gehäuse säubern.
- 2. Dichtflächen mit säurefreiem Fett (z.B. Vaseline) leicht einfetten.
- 3. Prüfen, ob Dichtung in Ordnung ist, falls schadhaft durch neue Dichtung ersetzen.
- 4. Dichtung mit säurefreiem Fett (z.B.Vaseline) leicht einfetten und richtig einlegen.

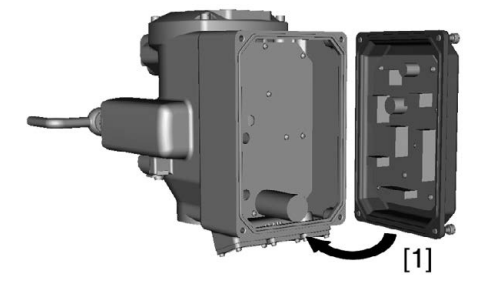

- 5. Deckel [1] aufsetzen.
- 6. Schrauben gleichmäßig über Kreuz anziehen.

<span id="page-33-3"></span><span id="page-33-2"></span><span id="page-33-1"></span><span id="page-33-0"></span>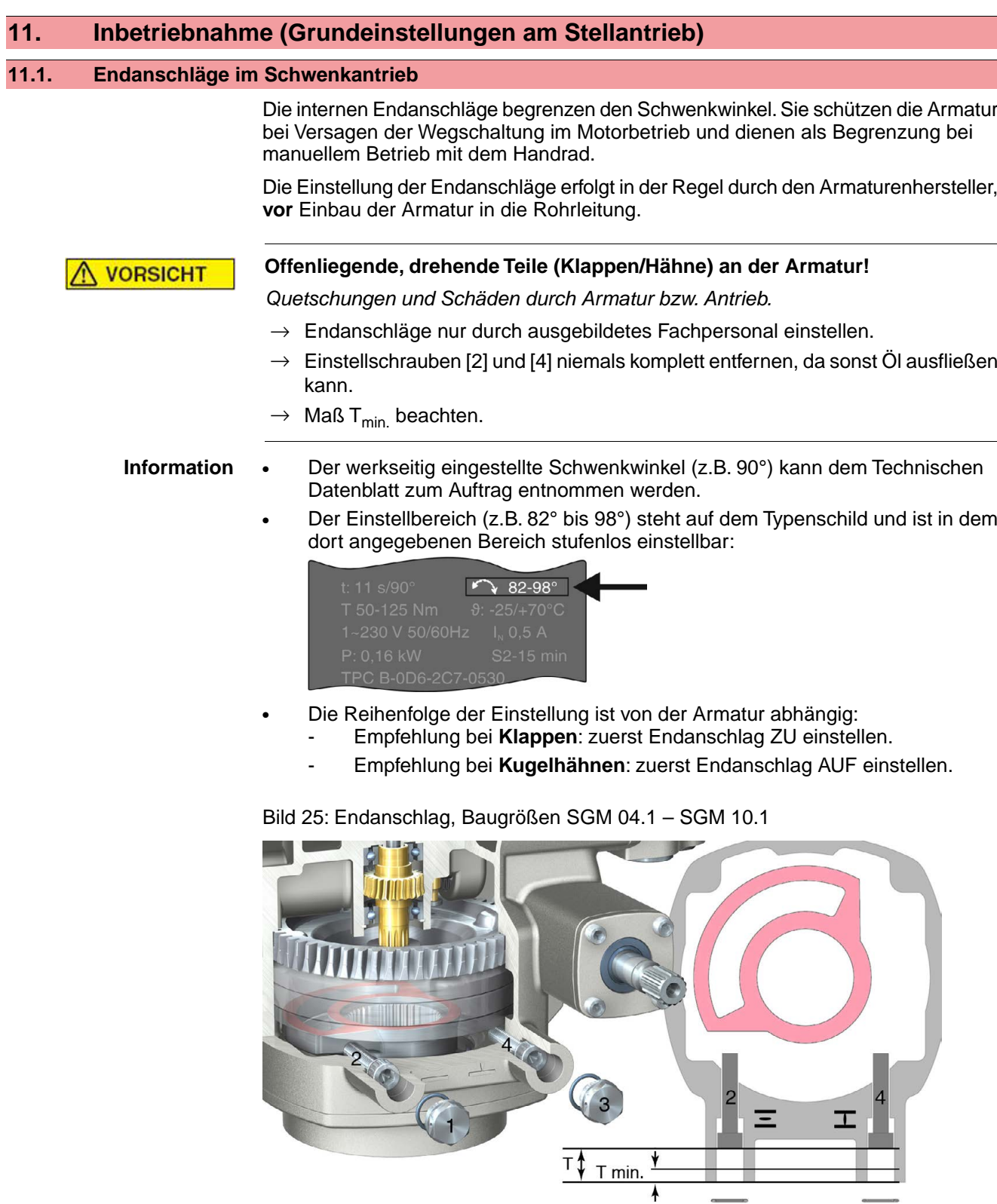

[1] Verschlussschraube Endanschlag AUF

 $\mathbf{1}$ 

 $\mathbf{3}$ 

- [2] Einstellschraube Endanschlag AUF
- [3] Verschlussschraube Endanschlag ZU
- [4] Einstellschraube Endanschlag ZU

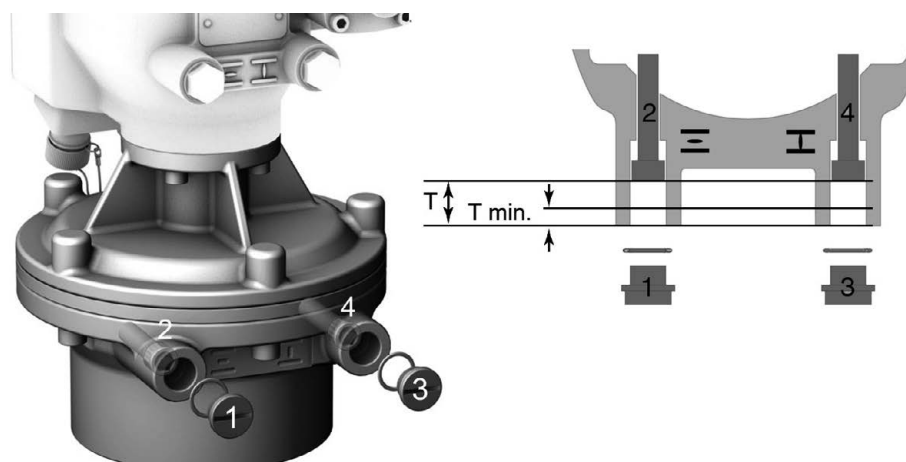

Bild 26: Endanschlag, Baugröße SGM 12.1/14.1

- [1] Verschlussschraube Endanschlag AUF
- [2] Einstellschraube Endanschlag AUF
- [3] Verschlussschraube Endanschlag ZU
- [4] Einstellschraube Endanschlag ZU

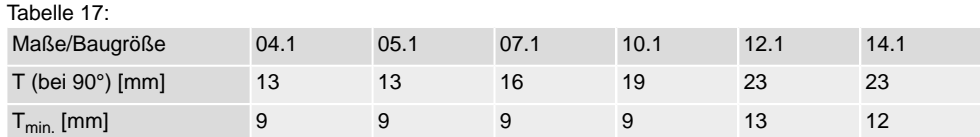

#### <span id="page-34-0"></span>**11.1.1. Endanschlag ZU einstellen**

- 1. Verschlussschraube [3] entfernen.
- 2. Armatur mit Handrad in Endlage ZU fahren.
- 3. Wird die Endlage der Armatur nicht erreicht:
	- $\rightarrow$  Einstellschraube [4] etwas gegen Uhrzeigersinn drehen bis Endlage ZU der Armatur sicher eingestellt werden kann.
	- ➥ Drehen der Einstellschraube [4] im Uhrzeigersinn ergibt kleineren Schwenkwinkel.
	- ➥ Drehen der Einstellschraube [4] gegen Uhrzeigersinn ergibt größeren Schwenkwinkel.

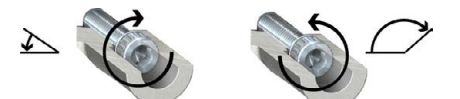

- 4. Einstellschraube [4] im Uhrzeigersinn bis Anschlag drehen.
- ➥ Damit ist der Endanschlag ZU eingestellt.
- 5. O-Ring in Verschlussschraube [3] prüfen, falls schadhaft ersetzen.
- 6. Verschlussschraube [3] eindrehen und anziehen.

Im Anschluss an diese Einstellung kann sofort die Endlagenerkennung ZU eingestellt werden.

#### <span id="page-34-1"></span>**11.1.2. Endanschlag AUF einstellen**

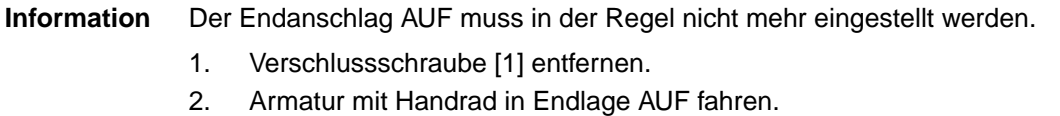

- 3. Wird die Endlage der Armatur nicht erreicht:
	- $\rightarrow$  Einstellschraube [2] etwas gegen Uhrzeigersinn drehen bis Endlage AUF der Armatur sicher eingestellt werden kann.
	- ➥ Drehen der Einstellschraube [2] im Uhrzeigersinn ergibt kleineren Schwenkwinkel.
	- ➥ Drehen der Einstellschraube [2] gegen Uhrzeigersinn ergibt größeren **Schwenkwinkel.**

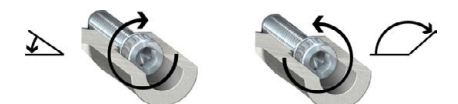

- 4. Einstellschraube [2] im Uhrzeigersinn bis Anschlag drehen.
- ➥ Damit ist der Endanschlag AUF eingestellt.
- 5. O-Ring in Verschlussschraube [1] prüfen, falls schadhaft ersetzen.
- 6. Verschlussschraube [1] eindrehen und anziehen.

<span id="page-35-3"></span>Im Anschluss an diese Einstellung kann sofort die Endlagenerkennung AUF eingestellt werden.

#### <span id="page-35-0"></span>**11.2. Einstellung der Endlagenerkennung prüfen**

- 1. Betriebmodus ORT aktivieren:
	- $\rightarrow$  Meldeleuchte [4] blinkt blau: Betriebsmodus ORT ist bereits aktiviert.
	- $\rightarrow$  Meldeleuchte [4] blinkt NICHT blau:  $\rightarrow$  Drucktaster [2] ca. 3 Sekunden gedrückt halten bis Meldeleuchte blau blinkt.
- ➥ Der Antrieb kann über die Drucktaster [1 3] bedient werden:

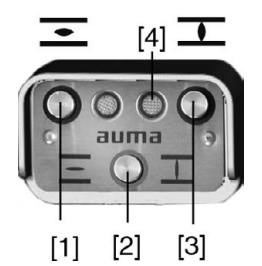

- 2. Antrieb über Drucktaster AUF, STOP, ZU betätigen.
- Die Endlagenerkennung ist richtig eingestellt, wenn (Standard-Signalisierung):
- die rechte Meldeleuchte [3] in Endlage ZU gelb leuchtet
- die linke Meldeleuchte [1] in Endlage AUF grün leuchtet
- die Meldeleuchten nach Fahrt in Gegenrichtung wieder erlöschen
- Die Endlagenerkennung ist falsch eingestellt, wenn:
- der Antrieb vor Erreichen der Endlage stehen bleibt
- <span id="page-35-2"></span>die linke Meldeleuchte rot blinkt
- 3. Falls die Endlagen falsch oder ungenau eingestellt sind: <Endlagenerkennung über Ortssteuerstelle neu einstellen>.

#### <span id="page-35-1"></span>**11.3. Endlagenerkennung über Ortssteuerstelle neu einstellen**

Zur Einstellung der Endlagen muss der Betriebsmodus ORT aktiviert sein.

#### **Betriebmodus ORT aktivieren:**

 $\rightarrow$  Drucktaster [2] ca. 3 Sekunden gedrückt halten bis die rechte Meldeleuchte blau blinkt.

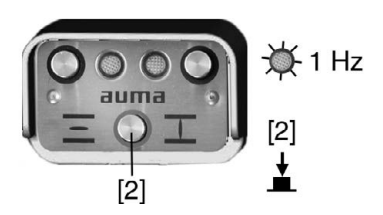

**Information** Falls vor Ort keine Ortssteuerstelle vorhanden ist, kann ein externes Steuermodul angeschlossen werden. Die Einstellung erfolgt dann in gleicher Weise wie hier beschrieben.

### <span id="page-36-0"></span>**11.3.1. Endlage ZU neu einstellen**

#### **Einstellmodus "Endlage setzen" aktivieren:**

1. Drucktaster [2] drücken – gedrückt halten und dabei gleichzeitig Drucktaster [1] und [3] drücken.

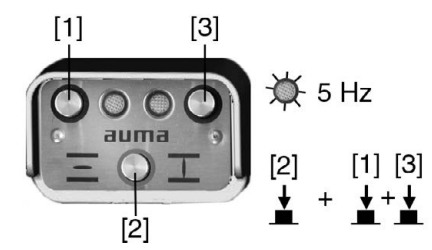

➥ Die rechte Meldeleuchte blinkt jetzt schneller (5 Hz).

#### **Endlage ZU einstellen:**

- 2. Antrieb mit Handkurbel/Handrad oder Drucktaster [3] in Endlage ZU fahren. (Im Einstellmodus fährt der Antrieb mit reduzierter Drehzahl.)
- 3. Drucktaster [2] drücken gedrückt halten und dann Drucktaster [3] drücken. Beide Drucktaster so lange gedrückt halten, bis die rechte Meldeleuchte wechselnd gelb und blau (Standard) blinkt.

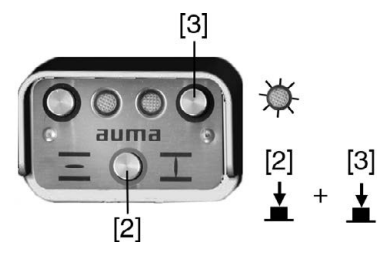

Wenn die rechte Meldeleuchte gelb/blau blinkt, ist die Endlage ZU eingestellt.

# <span id="page-37-0"></span>**11.3.2. Endlage AUF neu einstellen**

#### **Einstellmodus "Endlage setzen" aktivieren:**

1. Drucktaster [2] drücken – gedrückt halten und dabei gleichzeitig Drucktaster [1] und [3] drücken.

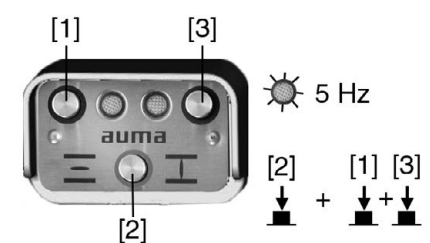

Die rechte Meldeleuchte blinkt jetzt schneller (5 Hz).

#### **Endlage AUF einstellen:**

- 2. Antrieb mit Handkurbel/Handrad oder Drucktaster [1] in Endlage AUF fahren. (Im Einstellmodus fährt der Antrieb mit reduzierter Drehzahl.)
- 3. Drucktaster [2] drücken gedrückt halten und dann Drucktaster [1] drücken. Beide Drucktaster so lange gedrückt halten, bis die linke Meldeleuchte grün (Standard) leuchtet.

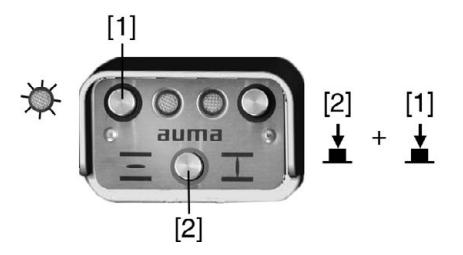

- Wenn die linke Meldeleuchte grün leuchtet (Standard), ist die Endlage AUF eingestellt.
- 4. Nach Einstellung beider Endlagen Referenzfahrt durchführen, d.h. beide Endlagen erneut anfahren – entweder über die Drucktaster [1]/[3] (im Betriebsmodus Ort) oder von Fern (Betriebsmodus Ort deaktivieren).

#### **Betriebmodus Ort deaktivieren:**

- 5. Drucktaster [2] ca. 3 Sekunden gedrückt halten, bis die blaue Meldeleuchte erlischt.
- Der Antrieb kann nun von Fern angesteuert werden:
- über Stellbefehle (AUF HALT ZU) in die Positionen AUF oder ZU.
- über Sollwertvorgabe in definierte Positionen zwischen 0 % und 100 % des Stellbereichs.

#### <span id="page-37-1"></span>**11.4. Schaltwerkraum öffnen**

Für die nachfolgenden Einstellungen (Optionen) muss der Schaltwerkraum geöffnet werden.

 $\rightarrow$  Schrauben [2] lösen und Deckel [1] am Schaltwerkraum abnehmen.

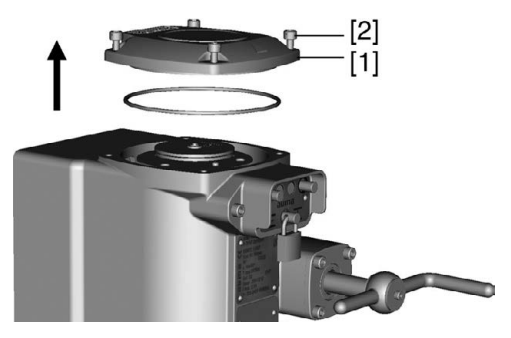

#### <span id="page-38-0"></span>**11.5. Mechanische Stellungsanzeige einstellen**

- <span id="page-38-2"></span>1. Armatur in Endlage ZU fahren.
- 2. Untere Anzeigescheibe verdrehen, bis Symbol  $\overline{\mathbb{L}}$  (ZU) mit Anzeigemarke  $\blacktriangle$ am Deckel übereinstimmt.

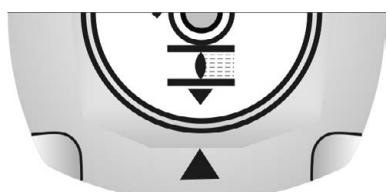

- 3. Antrieb in Endlage AUF fahren.
- 4. Untere Anzeigescheibe festhalten und obere Scheibe mit Symbol  $\overline{\Xi}$  (AUF) verdrehen, bis diese mit Anzeigemarke ▲ am Deckel übereinstimmt.

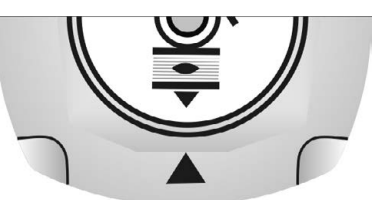

- 5. Armatur nochmal in Endlage ZU fahren.
- 6. Einstellung prüfen:

Falls das Symbol  $\bar{I}$  (ZU) nicht mehr mit der Anzeigemarke  $\Delta$  am Deckel übereinstimmt:

 $\rightarrow$  Einstellung wiederholen.

# <span id="page-38-1"></span>**11.6. Schaltwerkraum schließen**

➥

- 1. Dichtflächen an Deckel und Gehäuse säubern.
- 2. Dichtflächen mit säurefreiem Fett (z.B. Vaseline) leicht einfetten.
- 3. Prüfen, ob O-Ring [3] in Ordnung ist, falls schadhaft durch Neuen ersetzen.
- 4. O-Ring mit säurefreiem Fett (z.B.Vaseline) leicht einfetten und richtig einlegen.

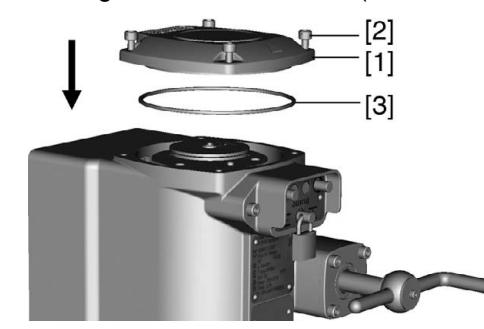

- 5. Deckel [1] am Schaltwerkraum aufsetzen.
- 6. Schrauben [2] gleichmäßig über Kreuz anziehen.

# <span id="page-39-0"></span>**12. Software AUMA CDT (Zubehör)**

<span id="page-39-2"></span>Mit Hilfe der Software AUMA CDT (Zubehör) kann eine Verbindung zu einem Computer (PC, Laptop oder PDA) hergestellt werden.

Die Software AUMA CDT ist über unsere Website im Internet unter www.auma.com kostenlos beziehbar.

Bild 27: Verbindung mit Servicekabel

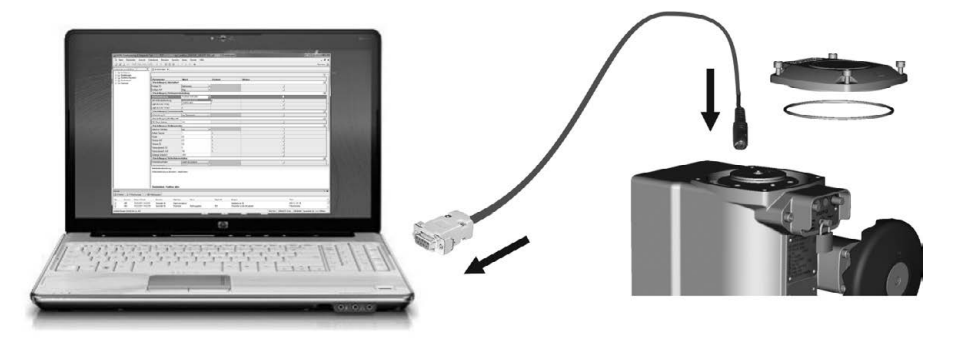

<span id="page-39-4"></span>Zur Herstellung einer Verbindung zwischen dem Computer und der im Antrieb integrierten Steuerung ist ein Servicekabel (AUMA Artikel-Nr.: Z100.999) erforderlich.

#### **Grundeinstellungen über die Software AUMA CDT lesen/einstellen**

Grundeinstellungen die am Gerät (in der Steuerung) über Schalter eingestellt sind können im Auslieferzustand über die Software AUMA CDT nur gelesen, jedoch nicht verändert werden. Um diese Parameter über die Software zu ändern, muss der Schalter [S5] in der Steuerung auf "Software-Modus" eingestellt werden. Siehe Kapitel <Einstellung über Hardware (Schalter) oder über Software>.

Schalter und Softwareparameter sind bei Auslieferung (Werkseinstellung) auf die gleichen Werte eingestellt.

#### <span id="page-39-1"></span>**Weitere Einstellungen über die Software AUMA CDT**

Neben den Grundeinstellungen können über die Software AUMA CDT zusätzlich folgende Funktionen eingestellt werden:

- <span id="page-39-8"></span><span id="page-39-7"></span>● Anfahrüberbrückung Ermöglicht die eingestellte Drehmomentbegrenzung beim Anfahren des Antriebs auf 130 % anzuheben, um festsitzende Armaturen "loszubrechen". Die Zeitdauer für die Anfahrüberbrückung ist einstellbar.
- <span id="page-39-5"></span><span id="page-39-3"></span>Stellungsregler (Option)
- <span id="page-39-10"></span>Sicherheitsverhalten (bei Signalausfall)
- <span id="page-39-9"></span>NOT Verhalten (Option)
- <span id="page-39-6"></span>Taktfunktion (Option)
- **Bewegungserkennung**
- Überwachung der Betriebsart (Motoranläufe und Laufzeit)
- Stellzeitüberwachung
- Selbsthaltung Ort

Detaillierte Informationen zu diesen Funktionen sind in der Online-Hilfe der Software AUMA CDT beschrieben.

# <span id="page-40-0"></span>**13. Störungsbehebung**

### <span id="page-40-1"></span>**13.1. Fehlermeldungen und Warnungen**

<span id="page-40-3"></span><span id="page-40-2"></span>**Fehler** unterbrechen bzw. verhindern den elektrischen Betrieb des Antriebs.

Fehler und Warnungen können über den Feldbus und/oder über die Ortssteuerstelle signalisiert werden.

Falls eine Ortssteuerstelle vorhanden ist, werden Fehlermeldungen und Warnungen über die linke Meldeleuchte [1] angezeigt.

Bild 28: Fehlermeldung und RESET

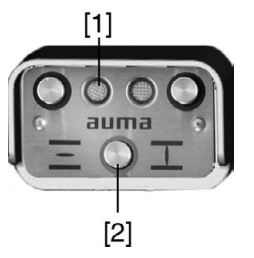

Tabelle 18:

- [1] Meldeleuchte rot: Fehler, gelb: Warnung
- [2] Drucktaster RESET

Im Betriebsmodus ORT (rechte Meldeleuchte blinkt blau) können gespeicherte Fehler, deren Ursache nicht mehr anliegt, mit dem Drucktaster RESET [2] zurückgesetzt werden (Drucktaster über 1 Sekunde gedrückt halten).

**Warnungen** haben keinen Einfluss auf den elektrischen Betrieb des Antriebs. Sie haben lediglich informativen Charakter.

Die folgenden Tabellen zeigen die Fehlersignalisierung über die Meldeleuchten der Ortssteuerstelle.

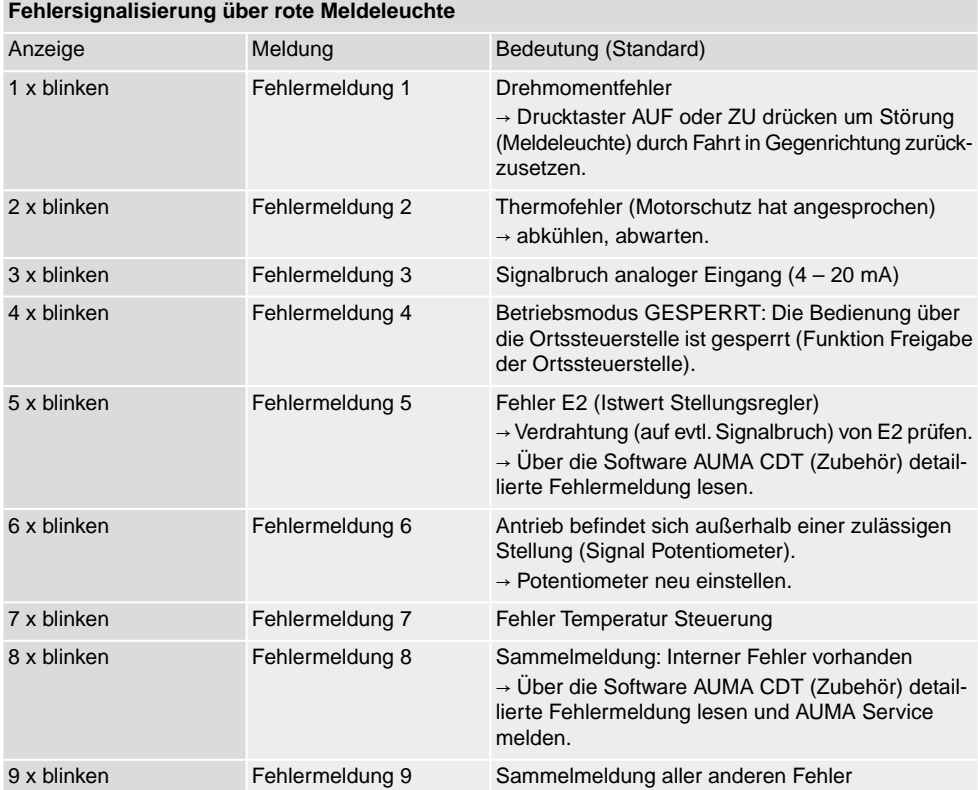

Sind mehrere Fehler vorhanden wird nur der Fehler mit der höchsten Priorität signalisiert. Die Fehlermeldung 1 hat die höchste Priorität, die Fehlermeldung 9 hat die niedrigste Priorität.

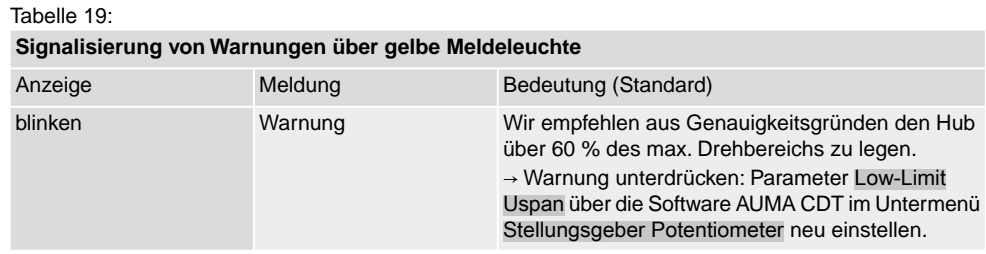

#### <span id="page-41-1"></span><span id="page-41-0"></span>**13.2. Sicherungen**

#### **13.2.1. Sicherungen in der Stellantriebs-Steuerung**

<span id="page-41-3"></span>Auf der Leistungsplatine befindet sich die Primärsicherung F1 (Geräteschutzsicherung). Die Sicherung ist sichtbar durch Abnehmen des Deckels zur Steuerung. Bei Defekt der Sicherung muss die Leistungsplatine ausgetauscht werden.

GEFAHR

#### **Stromschlag durch gefährliche Spannung!**

*Tod oder schwere Verletzungen.*

 $\rightarrow$  Vor Öffnen spannungsfrei schalten.

Bild 29: Primärsicherung auf Leistungsplatine

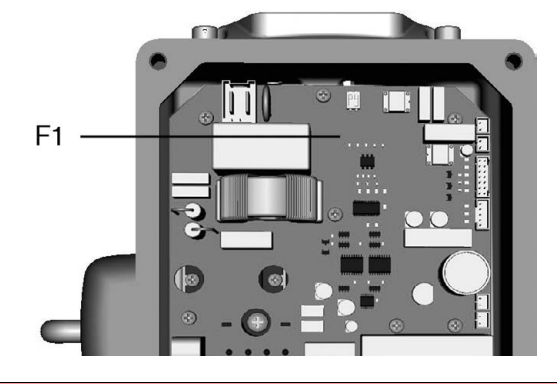

#### <span id="page-41-2"></span>**13.2.2. Motorschutz (Thermoüberwachung)**

Zum Schutz gegen Überhitzung und unzulässig hohe Oberflächentemperaturen am Antrieb ist in der Motorwicklung ein Kaltleiter integriert. Der Motorschutz spricht an, sobald die maximal zulässige Wicklungstemperatur erreicht ist.

Der Antrieb wird gestoppt und die Steuerung meldet einen Fehler. Die linke Meldeleuchte auf der Ortssteuerstelle blinkt rot.

Bevor eine Weiterfahrt erfolgen kann, muss der Motor abkühlen. Danach erfolgt, je nach Parametereinstellung, entweder ein automatischer Reset der Fehlermeldung oder die Fehlermeldung muss quittiert werden.

Die Quittierung kann erfolgen:

über den Drucktaster [2] im Betriebmodus ORT (Drucktaster über 1 Sekunde gedrückt halten).

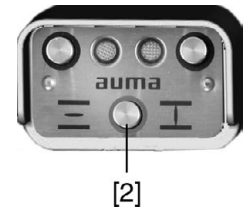

oder mit dem Reset-Befehl über den Feldbus.

<span id="page-42-8"></span><span id="page-42-7"></span><span id="page-42-6"></span><span id="page-42-5"></span><span id="page-42-4"></span><span id="page-42-3"></span><span id="page-42-2"></span><span id="page-42-1"></span><span id="page-42-0"></span>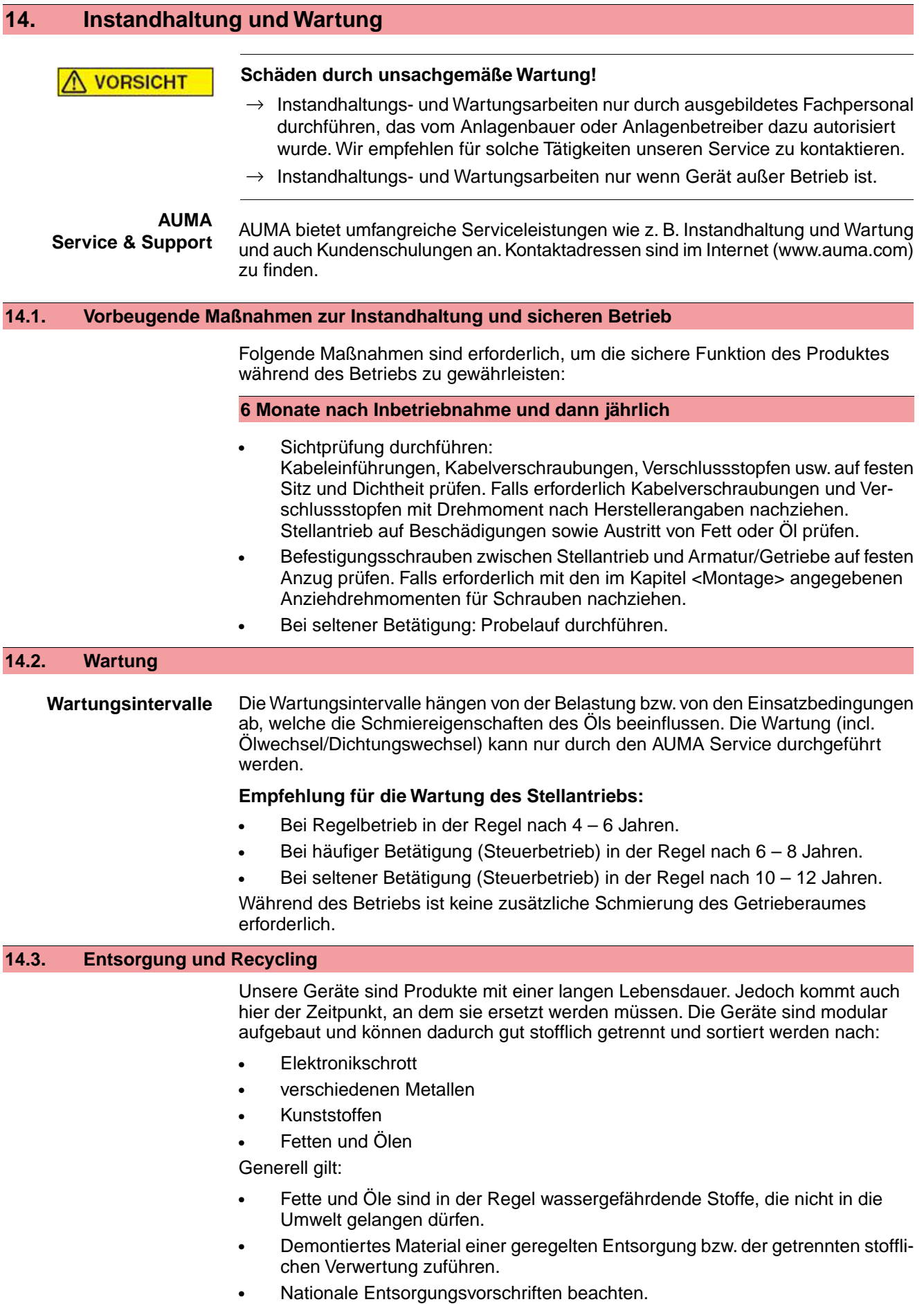

# <span id="page-43-0"></span>**15. Technische Daten**

<span id="page-43-9"></span>**Information** In den folgenden Tabellen sind neben der Standardausführung auch Optionen angegeben. Die genaue Ausführung muss dem Technischen Datenblatt zum Auftrag entnommen werden. Das Technische Datenblatt zum Auftrag steht im Internet unter **http://www.auma.com** zum Download in deutscher und englischer Sprache zur Verfügung (Angabe der Auftragsnummer erforderlich).

#### <span id="page-43-1"></span>**15.1. Technische Daten Schwenkantrieb**

#### **Allgemeine Informationen**

AUMA Schwenkantriebe SGM 04.1 – SGM 14.1/SGMR 07.1 – SGMR 14.1 ist mit einer integrierten Steuerung ausgestattet.

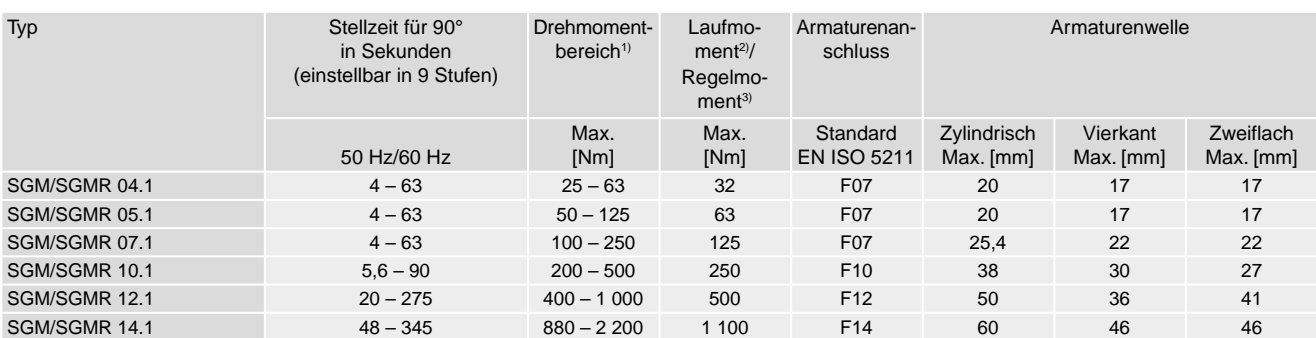

Über die Funktion "Anfahrüberbrückung" (aktivierbar) lässt sich das eingestellte Drehmoment auf 130 % erhöhen. Diese Erhöhung gilt nur während dem Anfahren für eine einstellbare Zeitdauer. Dadurch lassen sich festsitzende Armaturen sicherer öffnen. 1)

2) Maximal zulässiges Drehmoment für 15 min Laufzeit<br>3) Maximal zulässiges Drehmoment im Regelbetrieb Maximal zulässiges Drehmoment im Regelbetrieb

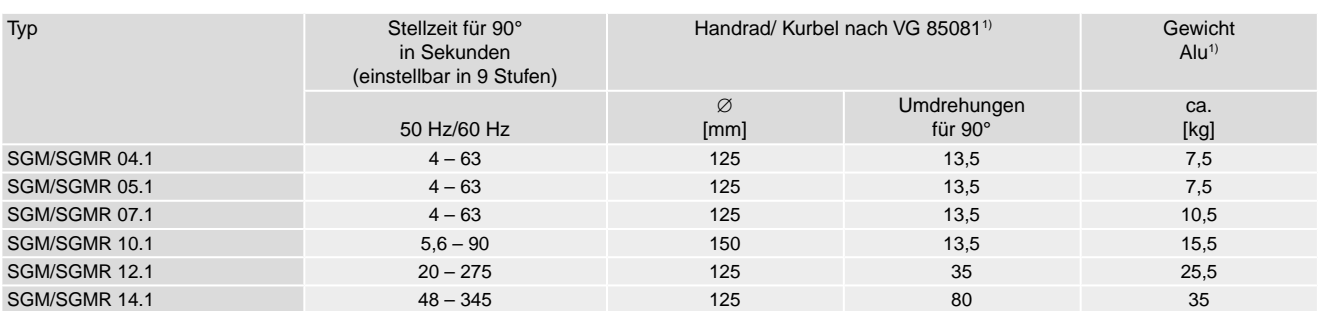

<span id="page-43-2"></span>1) Nabe entspricht nicht VG 85081; andere Ausführungen auf Anfrage

#### **Ausstattung und Funktionen Stellantrieb**

<span id="page-43-10"></span><span id="page-43-8"></span><span id="page-43-7"></span><span id="page-43-6"></span><span id="page-43-5"></span><span id="page-43-4"></span><span id="page-43-3"></span>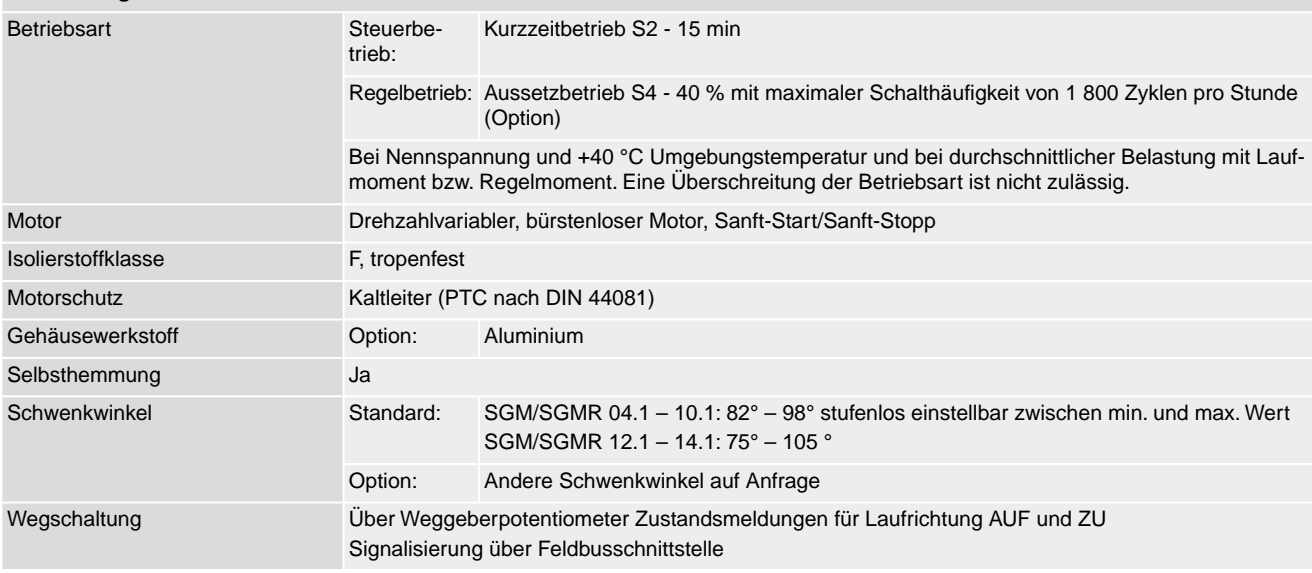

<span id="page-44-4"></span><span id="page-44-3"></span><span id="page-44-2"></span><span id="page-44-1"></span>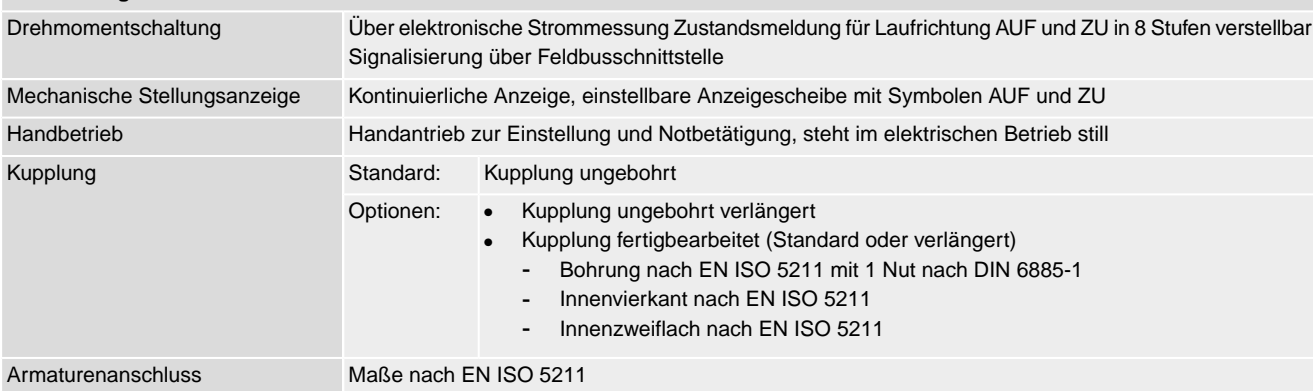

#### **Ausstattung und Funktionen Stellantrieb**

#### <span id="page-44-0"></span>**Ausstattung und Funktionen Stellantriebs-Steuerung**

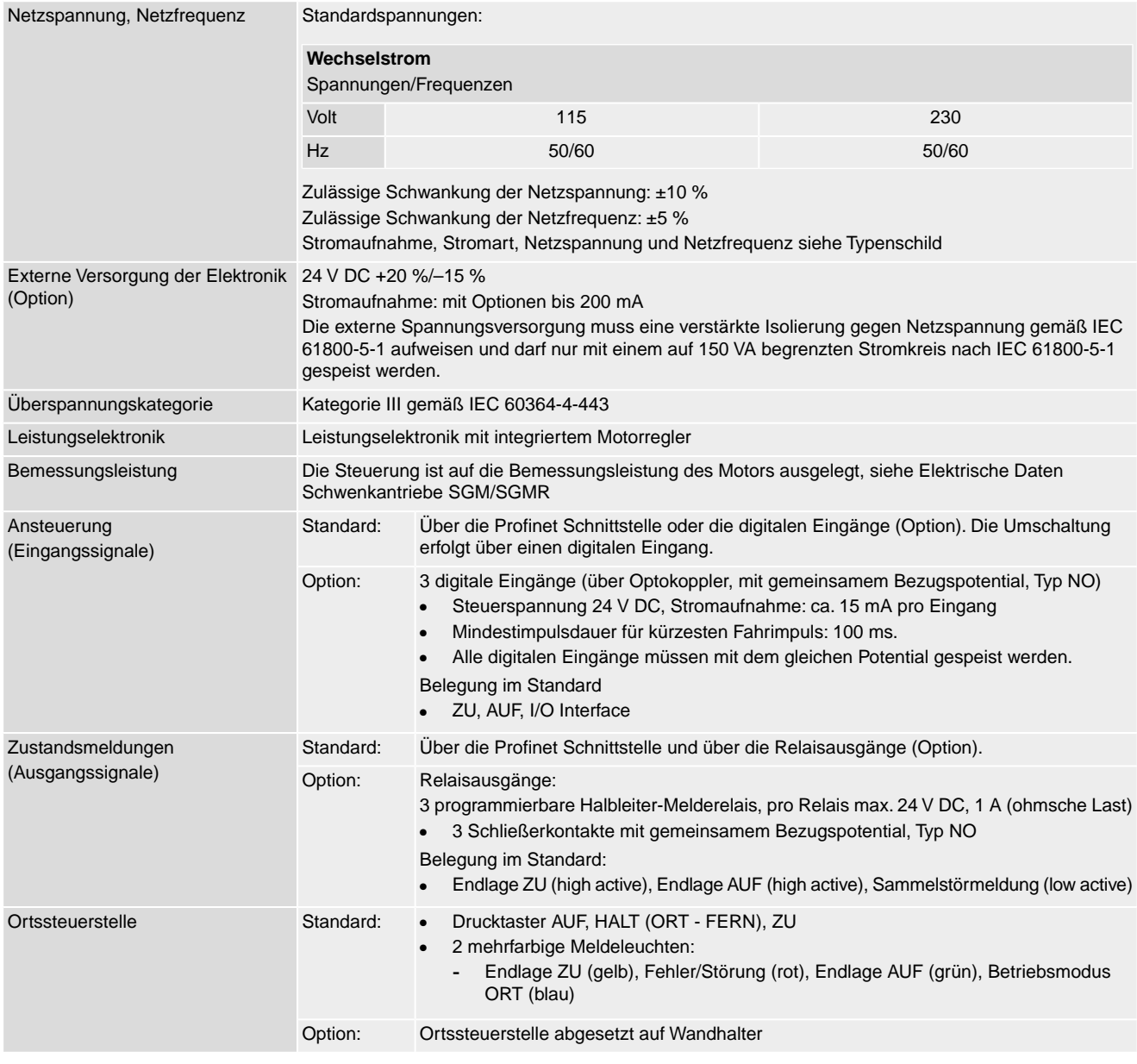

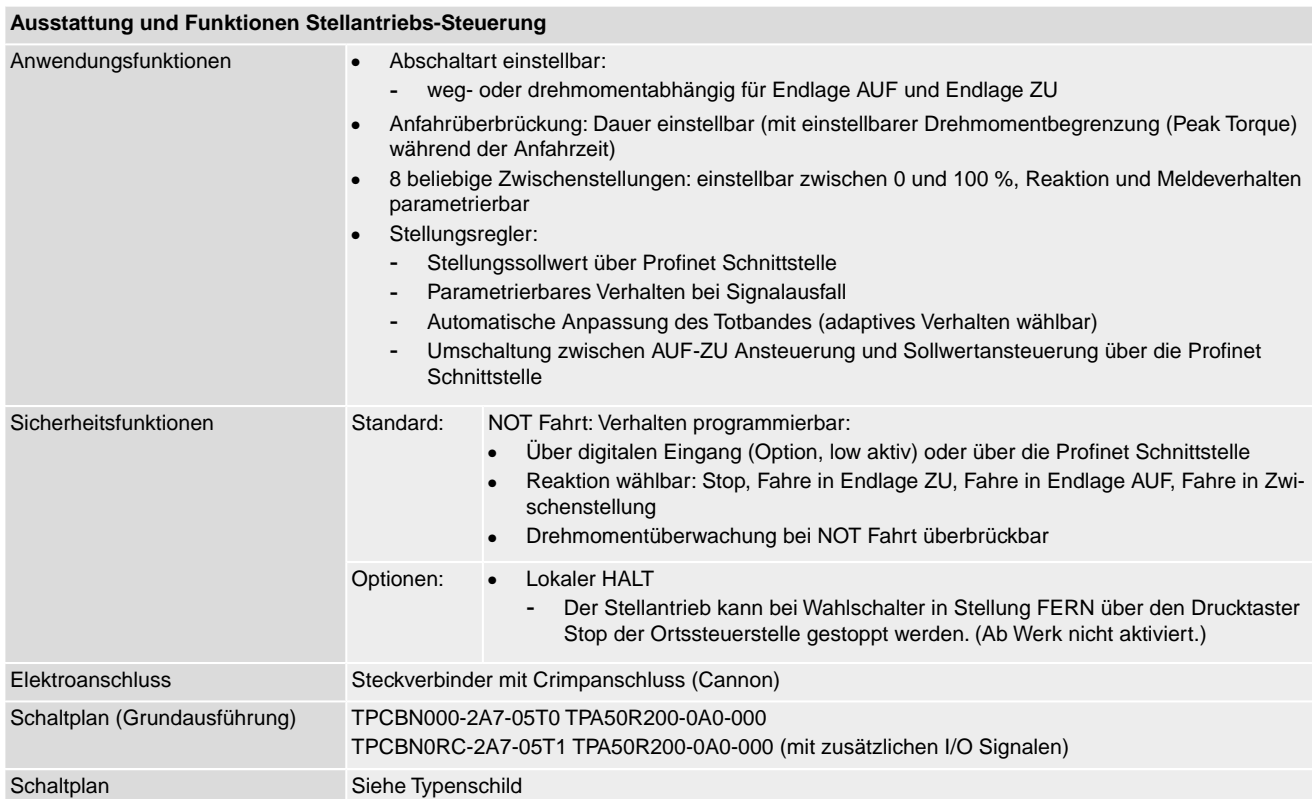

#### **Einstellungen/Programmierung der Profinet Schnittstelle**

Die Einstellung der Profinet Schnittstelle (Zuweisung des Gerätenamens sowie Vergabe der IP Adresse) erfolgt mithilfe der Profinet Engineering Tools des Leitsystems.

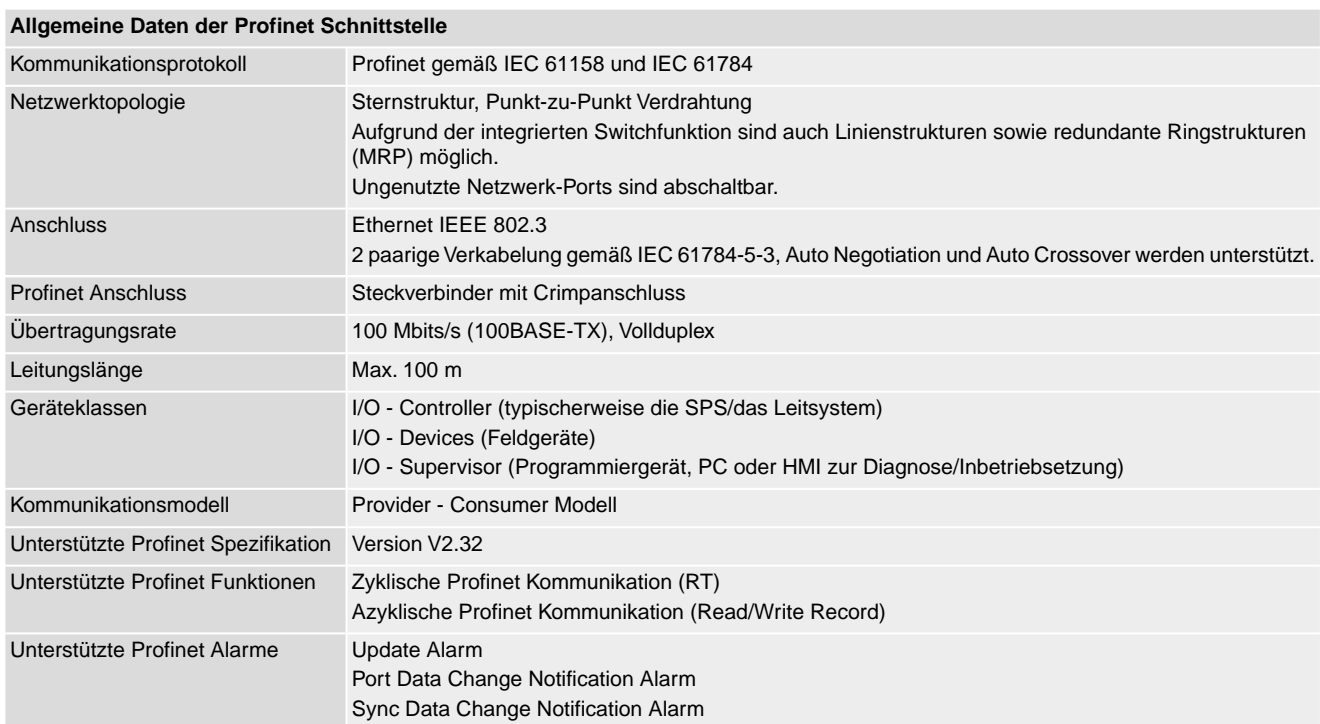

# Technische Daten

#### **Allgemeine Daten der Profinet Schnittstelle**

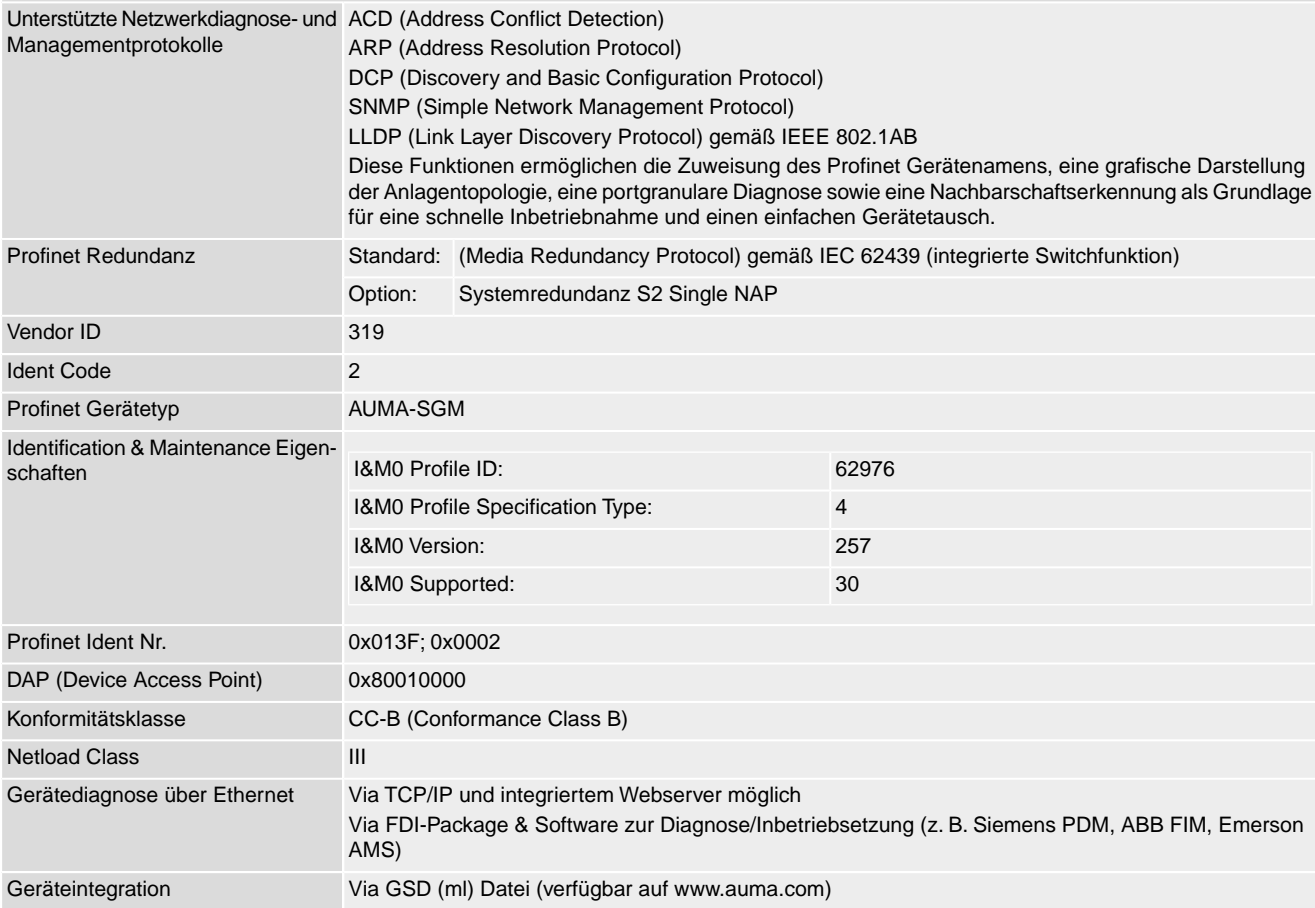

# **Befehle und Meldungen der Profinet Schnittstelle**

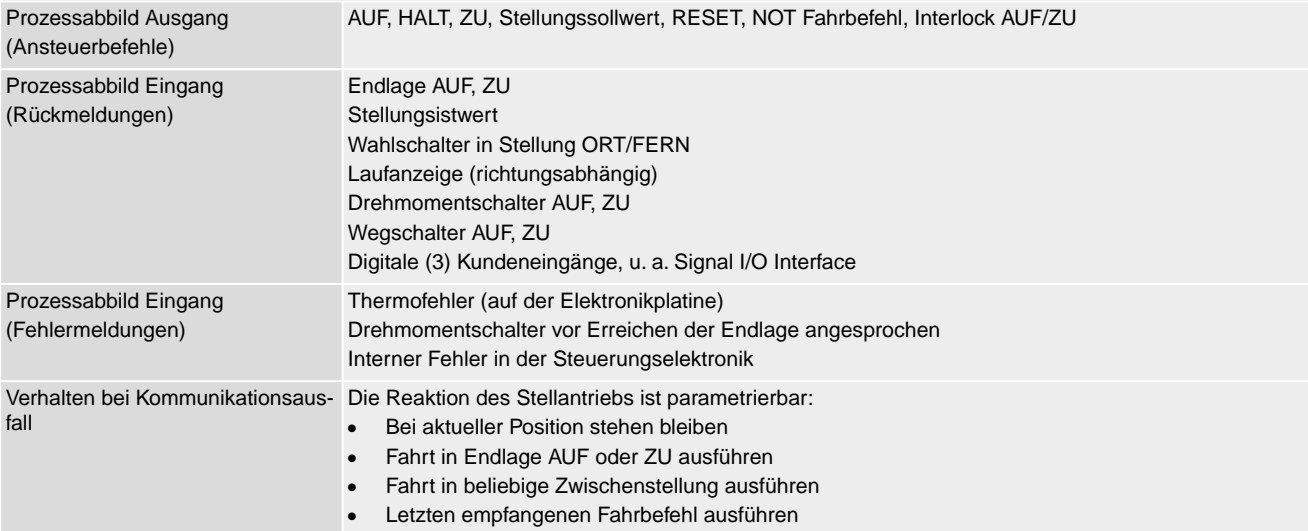

# Technische Daten

<span id="page-47-6"></span><span id="page-47-5"></span><span id="page-47-4"></span><span id="page-47-3"></span><span id="page-47-2"></span><span id="page-47-1"></span><span id="page-47-0"></span>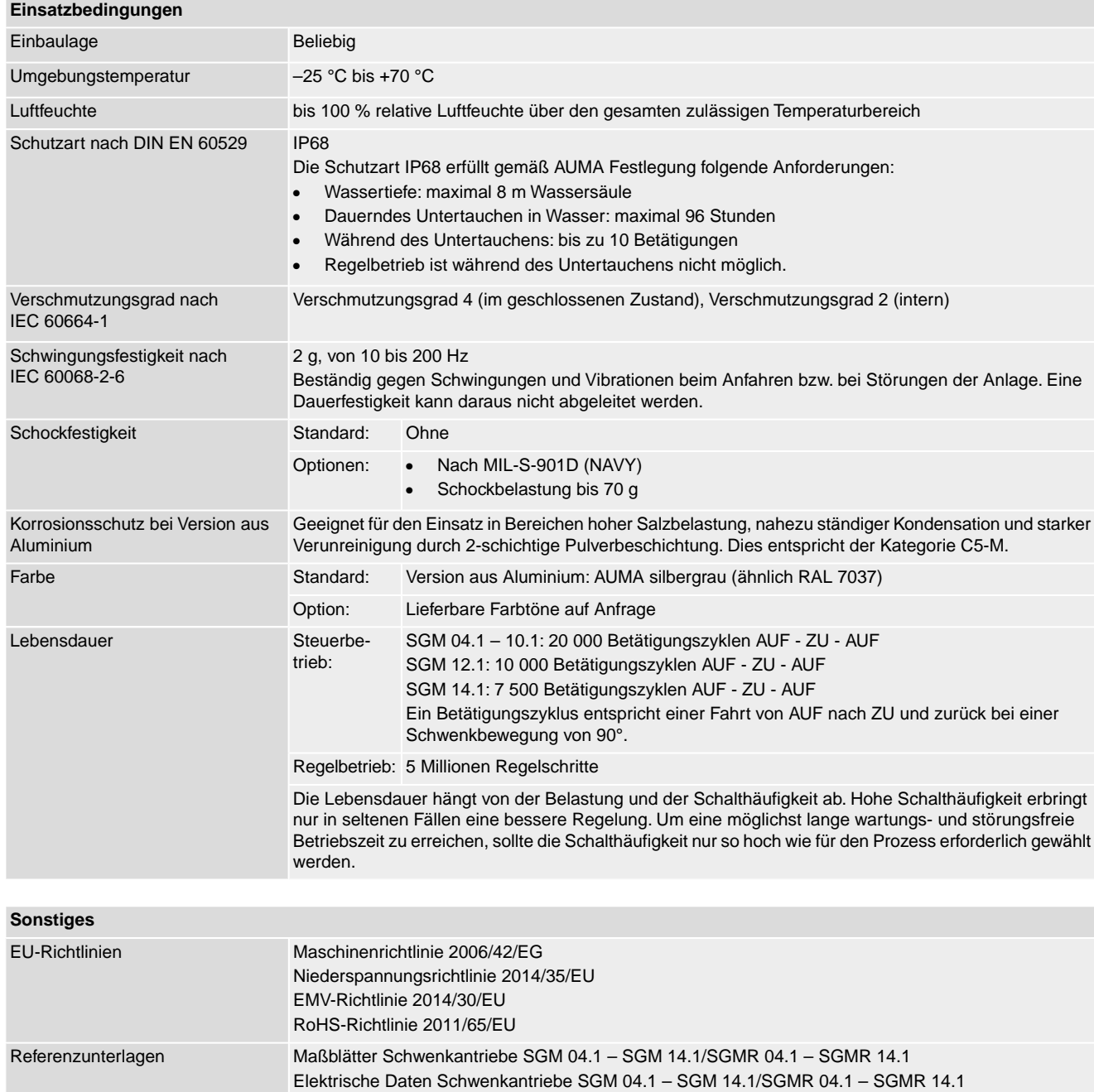

# <span id="page-48-0"></span>**Stichwortverzeichnis**

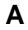

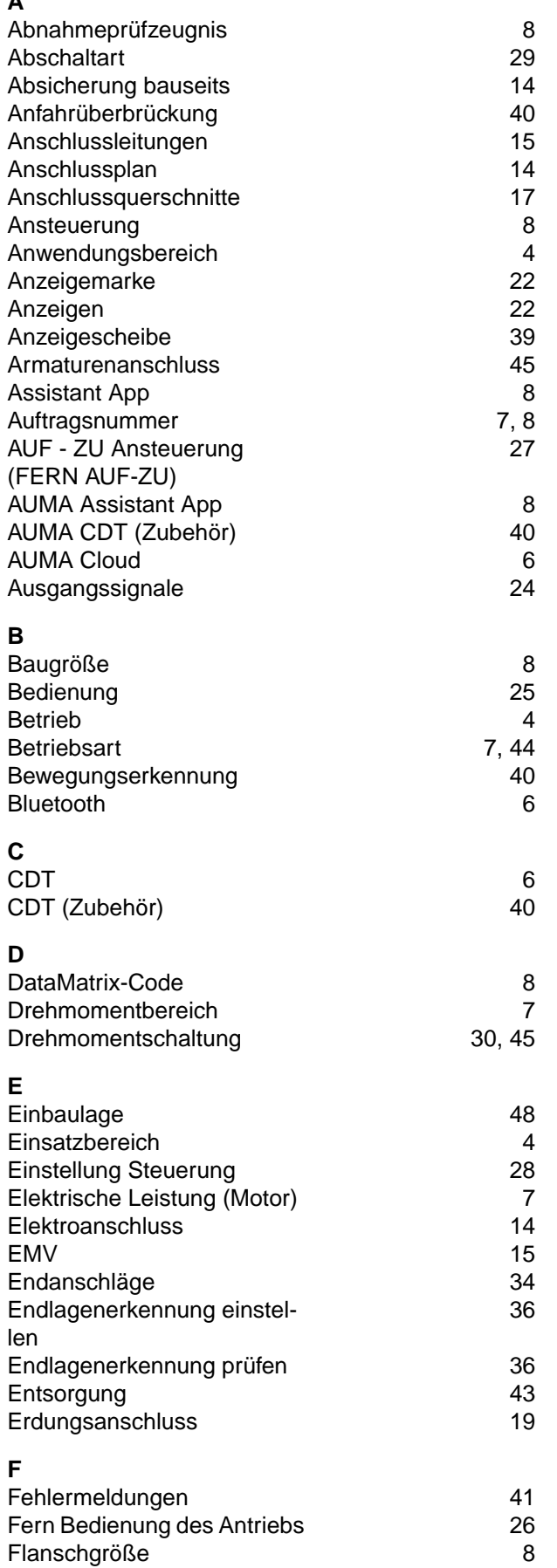

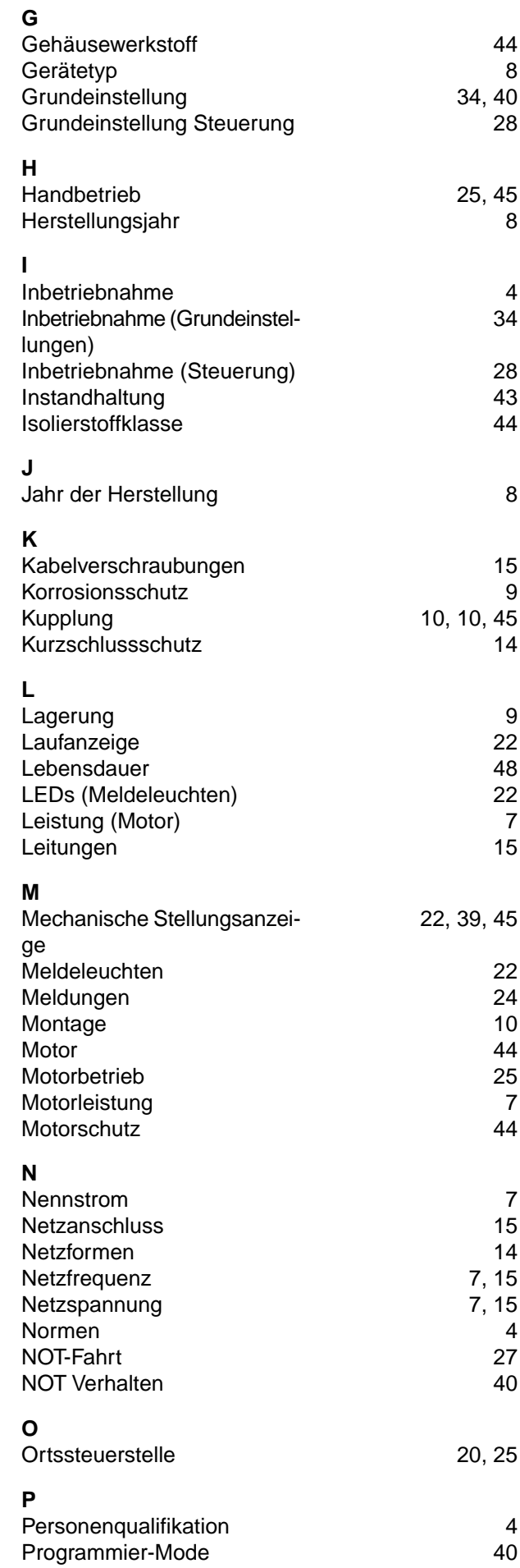

#### SGM 04.1 – SGM 14.1 / SGMR 04.1 – SGMR 14.1 Stichwortverzeichnis Profinet

### **R**

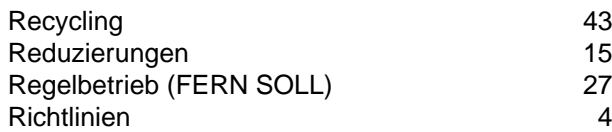

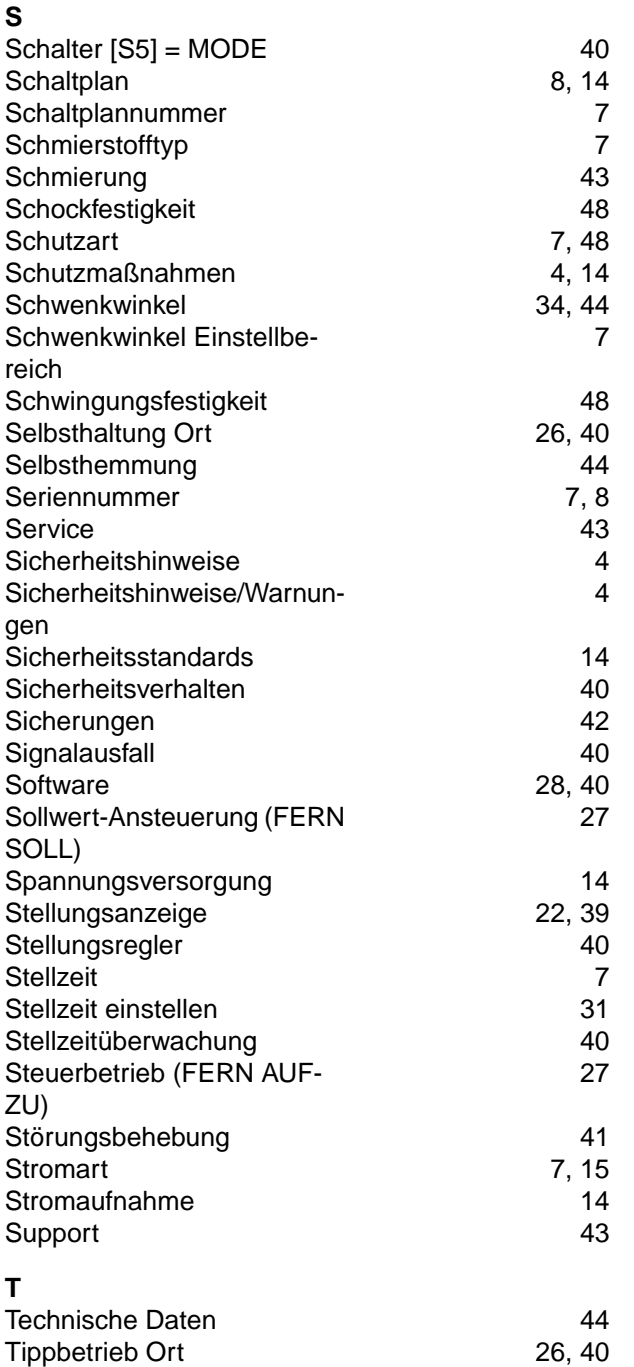

Transport [9](#page-8-4) Typ (Gerätetyp) [8](#page-7-3) Typenbezeichnung [7](#page-6-1) Typenschild [7](#page-6-2), [15](#page-14-2)

Überwachung [40](#page-39-10) Umgebungstemperatur [7](#page-6-1), [48](#page-47-5)

[27](#page-26-0)

Umschaltung zwischen AUF - ZU Ansteuerung und Soll-

wert-Ansteuerung

# Verschlussschrauben [15](#page-14-0)

**V**

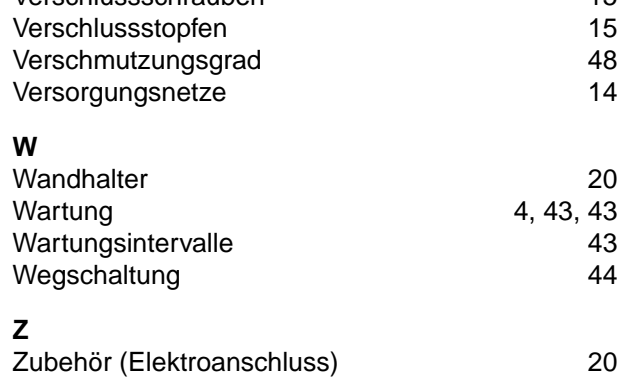

**U**

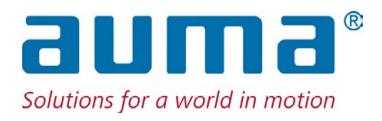

# **AUMA Riester GmbH & Co. KG**

Location Müllheim Postfach 1362 **DE 79373 Muellheim** Tel +49 7631 809 - 0 Fax +49 7631 809 - 1250 info@auma.com www.auma.com

Location Ostfildern-Nellingen Postfach 1151 **DE 73747 Ostfildern** Tel +49 711 34803 - 0 Fax +49 711 34803 - 3034 riester@auma.com

Service-Center Köln **DE 50858 Köln** Tel +49 2234 2037 - 900 Fax +49 2234 2037 - 9099 Service@sck.auma.com